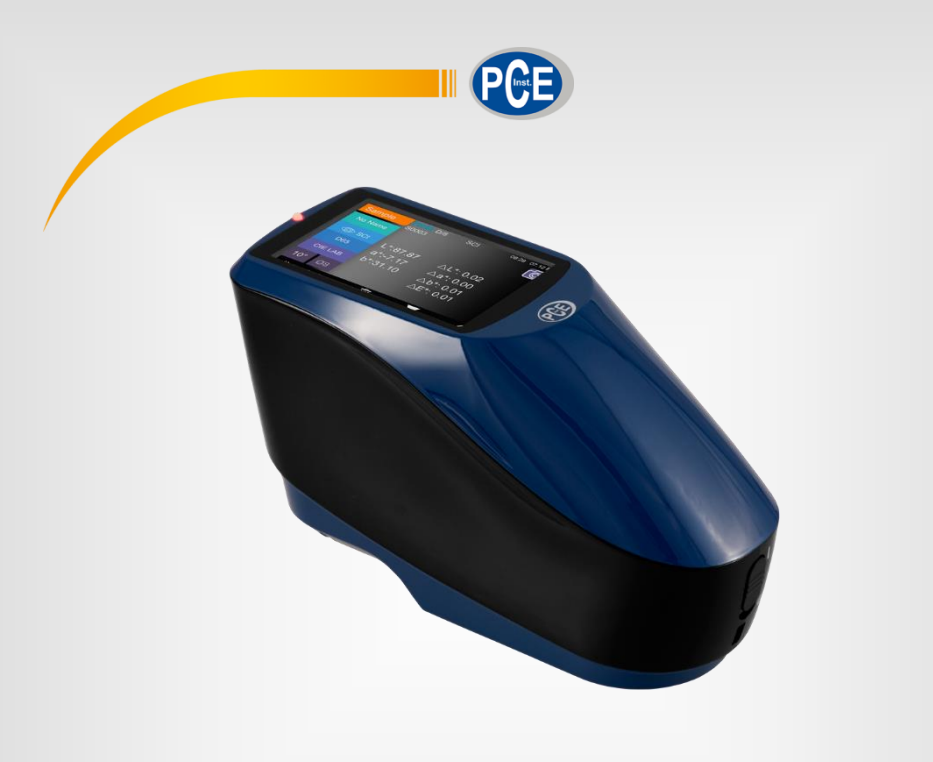

Deutsch **Deutsch**

# Bedienungsanleitung

Optische Messtechnik Kolorimeter PCE-CSM 20/21/22

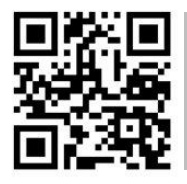

**User manuals in various languages (français, italiano, español, português, nederlands, türk, polski, русский,** 中文**) can be found by using our**

**product search on: www.pce-instruments.com**

Letzte Änderung: 6. Juni 2018 v1.0

© PCE Instruments

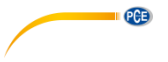

# *Inhaltsverzeichnis*

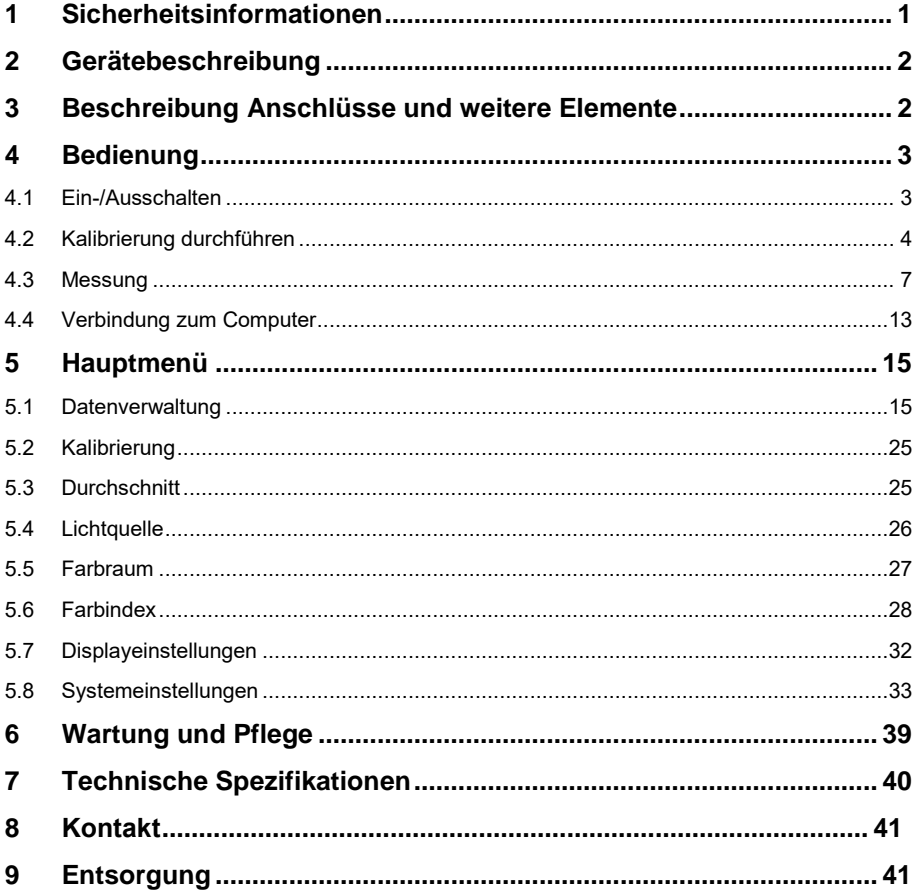

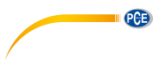

### <span id="page-2-0"></span>**1 Sicherheitsinformationen**

Bitte lesen Sie dieses Benutzer-Handbuch sorgfältig und vollständig, bevor Sie das Gerät zum ersten Mal in Betrieb nehmen. Die Benutzung des Gerätes darf nur durch sorgfältig geschultes Personal erfolgen. Schäden, die durch Nichtbeachtung der Hinweise in der Bedienungsanleitung entstehen, entbehren jeder Haftung.

- Dieses Messgerät darf nur in der in dieser Bedienungsanleitung beschriebenen Art und Weise verwendet werden. Wird das Messgerät anderweitig eingesetzt, kann es zu gefährlichen Situationen kommen.
- Verwenden Sie das Messgerät nur, wenn die Umgebungsbedingungen (Temperatur, Luftfeuchte, …) innerhalb der in den Spezifikationen angegebenen Grenzwerte liegen. Setzen Sie das Gerät keinen extremen Temperaturen, direkter Sonneneinstrahlung, extremer Luftfeuchtigkeit oder Nässe aus.
- Auch drastische Veränderungen der Umgebungsbedingungen, wie z. B. flackerndes Licht oder schnelle Temperaturschwankungen sollten unbedingt vermieden werden, um die optimale Genauigkeit des Messgeräts zu gewährleisten.
- Setzen Sie das Gerät keinen Stößen oder starken Vibrationen aus.
- Das Öffnen des Gerätegehäuses darf nur von Fachpersonal der PCE Deutschland GmbH vorgenommen werden.
- Benutzen Sie das Messgerät nie mit nassen Händen.
- Es dürfen keine technischen Veränderungen am Gerät vorgenommen werden.
- Das Gerät sollte nur mit einem Tuch gereinigt werden. Verwenden Sie keine Scheuermittel oder lösungsmittelhaltige Reinigungsmittel.
- Halten Sie das Gerät und insbesondere die Messöffnung stets sauber und frei von Staub, Pulvern und weiteren Feststoffpartikeln.
- Das Gerät darf nur mit dem von der PCE Deutschland GmbH angebotenen Zubehör oder gleichwertigem Ersatz verwendet werden.
- Überprüfen Sie das Gehäuse des Messgerätes vor jedem Einsatz auf sichtbare Beschädigungen. Sollte eine sichtbare Beschädigung auftreten, darf das Gerät nicht eingesetzt werden.
- Das Messgerät darf nicht in einer explosionsfähigen Atmosphäre eingesetzt werden.
- Der in den Spezifikationen angegebene Messbereich darf unter keinen Umständen überschritten werden.
- Die Messöffnung sollte ruhig auf der Probe aufliegen. Bewegungen während der Messung können das Messergebnis beeinflussen.
- Wenn Sie das Gerät nicht nutzen, entfernen Sie den Kalibrierstandard und decken Sie das Gerät mit der Staubabdeckung ab.
- Das Gerät sollte an einem kühlen, trockenen Ort gelagert werden.
- Bei längerer Nichtnutzung sollten die Batterien aus dem Gerät entfernt werden.
- Wenn die Sicherheitshinweise nicht beachtet werden, kann es zur Beschädigung des Gerätes und zu Verletzungen des Bedieners kommen.

Für Druckfehler und inhaltliche Irrtümer in dieser Anleitung übernehmen wir keine Haftung. Wir weisen ausdrücklich auf unsere allgemeinen Gewährleistungsbedingungen hin, die Sie in unseren Allgemeinen Geschäftsbedingungen finden.

Bei Fragen kontaktieren Sie bitte die PCE Deutschland GmbH. Die Kontaktdaten finden Sie am Ende dieser Anleitung.

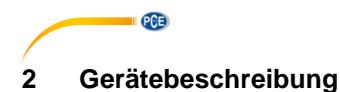

<span id="page-3-0"></span>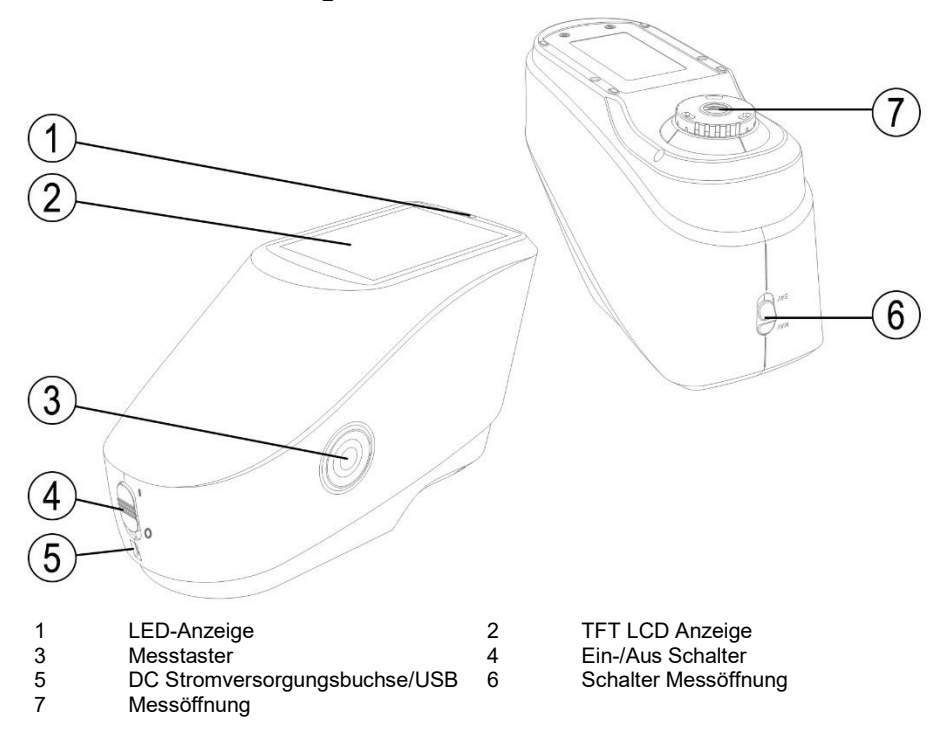

# <span id="page-3-1"></span>**3 Beschreibung Anschlüsse und weitere Elemente**

- Ein-/Aus Schalter (4): Schalten Sie auf "I", um das Gerät einzuschalten. Schalten Sie auf "O", um das Gerät auszuschalten.
- Messtaster (3): Halten Sie den Messtaster 3 Sekunden lang gedrückt, um den Strom ein- oder auszuschalten. Durch kurzes Drücken starten Sie die Messung.
- LED-Anzeige (1): leuchtet grün, gelb oder rot.

Rot: Batterie wird geladen. LED wird grün, wenn Batterie voll aufgeladen ist.

Wenn eine Schwarz-/Weißkalibrierung oder Validierung aussteht, wird die LED beim Einschalten rot und es kann keine Messung durchgeführt werden.

Während der Messung leuchtet die LED gelb und wird grün, wenn der Messvorgang beendet ist. Wenn die LED stattdessen am Ende der Messung rot leuchtet, sollten die Messdaten überprüft werden. In diesem Fall kann es sein, dass z. B. eine Erschütterung zu verfälschten Messdaten geführt hat.

Ebenfalls während der Schwarz-/Weißkalibrierung leuchtet die LED gelb. Nach erfolgreicher Kalibrierung wird die LED grün, bei fehlgeschlagener Kalibrierung rot.

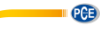

- DC Stromversorgungsbuchse / USB-Schnittstelle: Das Gerät erkennt den Verbindungsstatus automatisch.

DC Stromversorgung: Verbinden Sie ein AC-Netzadapter (5V, 2A) zum Laden.

USB: Übertragen Sie die Messdaten an einen Computer.

- Schalter Messöffnung: hier können Sie, je nach Modell, zwischen den Messöffnungen hin- und her schalten.

"MAV": Ø 8 mm

"SAV": Ø 4 mm

#### <span id="page-4-1"></span><span id="page-4-0"></span>**4 Bedienung**

#### **4.1 Ein-/Ausschalten**

Sie können das Gerät entweder in den Standby-Modus schalten oder aber ganz ausschalten.

Wenn Sie den Ein-/Aus Schalter auf "O" stellen, schalten Sie das Gerät aus. Wenn Sie den Schalter auf "I" stellen, schalten Sie das Gerät ein.

Nach längerer Inaktivität schaltet das Gerät automatisch in den Standby-Modus. Drücken Sie 3 Sekunden lang den Messtaster, um das Gerät wieder einzuschalten. Um das Gerät wieder in den Standby-Modus zu schalten, drücken Sie erneut 3 Sekunden lang den Messtaster.

Wenn die Validierung einer Schwarz-/Weißkalibrierung aussteht oder Kalibrierung beim Einschalten eingestellt ist, erscheint folgender Bildschirm, sobald das Gerät eingeschaltet wird:

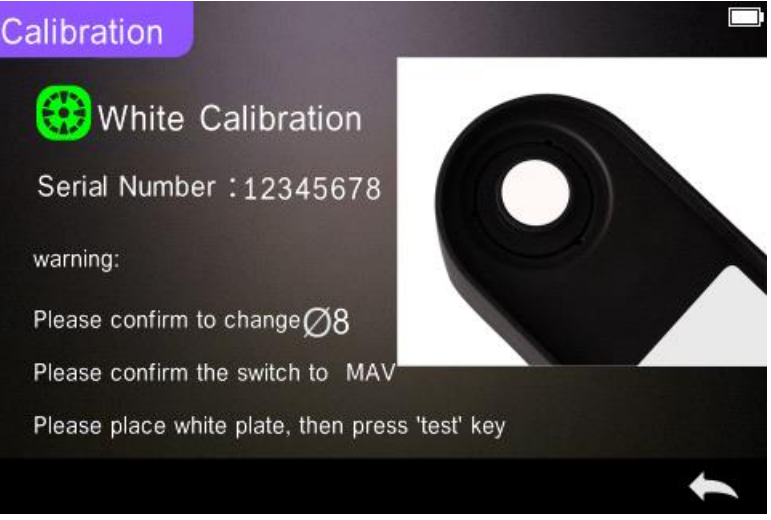

**PGE** 

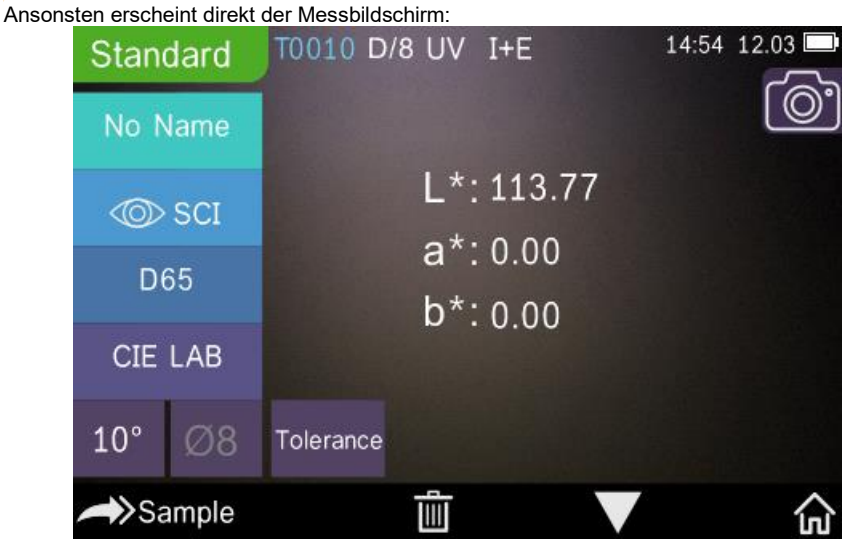

### <span id="page-5-0"></span>**4.2 Kalibrierung durchführen**

Gehen Sie im Messbildschirm auf " m ", um ins Hauptmenü zu gelangen. Ansonsten gehen Sie auf oder <sup>oder</sup>, um ins Hauptmenü zu gelangen, wie in folgendem Bild zu sehen:

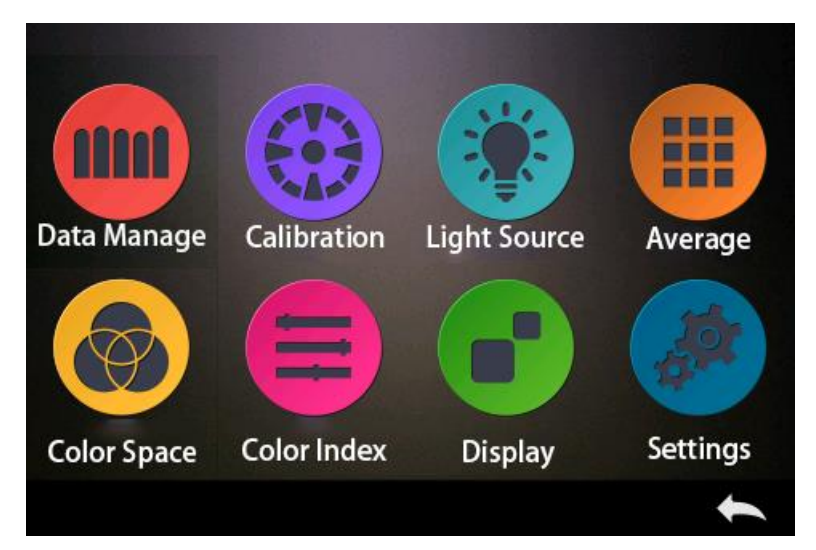

Wählen Sie "Calibration" aus, um zum Bildschirm für die Weiß- und Schwarzkalibrierung zu gelangen, wie im folgenden Bild.

Hier wird angezeigt, ob die Kalibrierung gültig oder ungültig ist und wenn sie gültig ist, wie lange noch.

**PCE** 

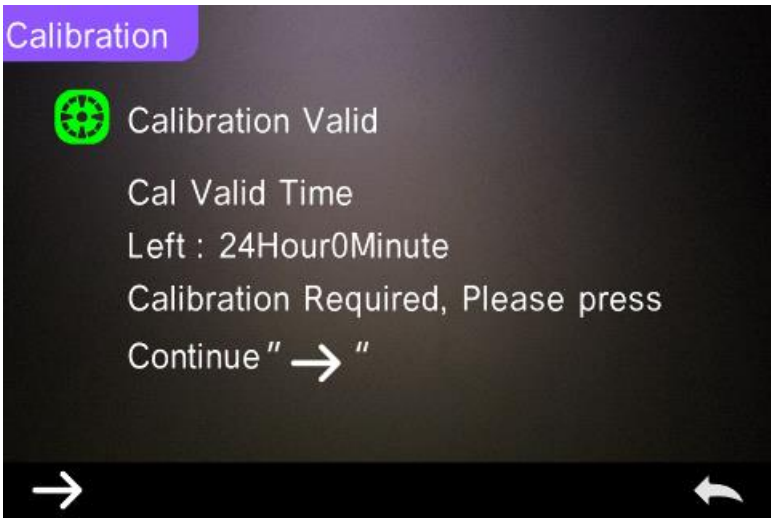

Gehen Sie auf  $\Rightarrow$ ", um fortzufahren und in den "White Calibration" Modus zu gelangen. Bestätigen Sie, dass die Seriennummer der Weißkalibrierplatte mit der des Messgeräts übereinstimmt und dass die korrekte Messöffnung eingestellt ist. Setzen Sie dann die entsprechende Messöffnung auf die Weißkalibrierplatte und drücken Sie den Messtaster, um

die Weißkalibrierung durchzuführen oder gehen Sie auf , um die Kalibrierung abzubrechen und den Modus zu beenden.

Wie in der folgenden Abbildung gezeigt werden Sie nun zur Schwarzkalibrierung aufgefordert. Setzen Sie die korrekte Messöffnung auf die Schwarzkalibrierplatte und drücken Sie den

Messtaster, um die Schwarzkalibrierung durchzuführen oder gehen Sie auf ", um die Kalibrierung abzubrechen und den Modus zu beenden.

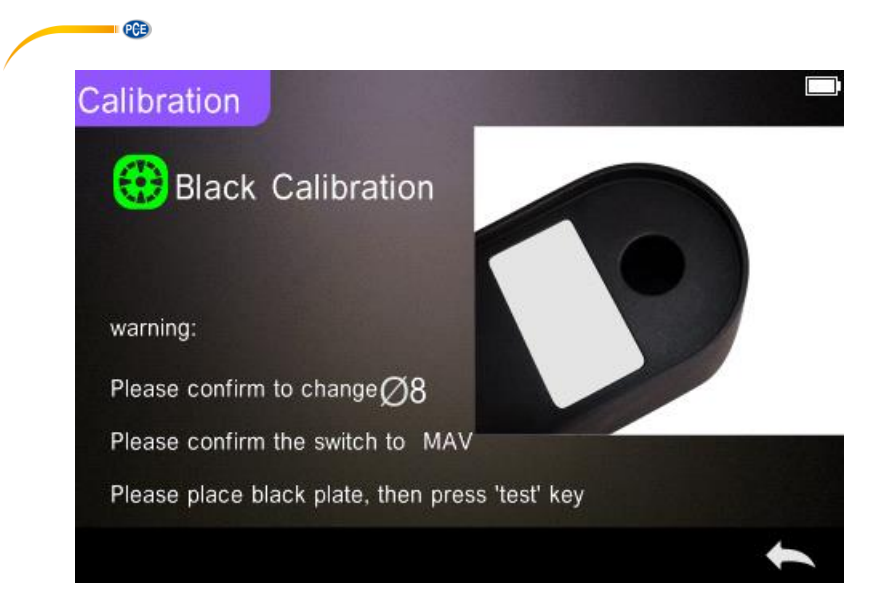

Nach Beendigung der Schwarzkalibrierung kommen Sie automatisch ins Hauptmenü, wo Sie

den Anweisungen folgen müssen. Gehen Sie auf , um zurück in den Standard-Messmodus zu gelangen.

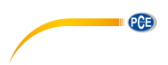

#### <span id="page-8-0"></span>**4.3 Messung**

#### **4.3.1 Hinweise zur Messung**

Wie Sie in den folgenden 3 Bildern sehen, werden im oberen Teil des Messbildschirms die jeweilige Messmethode (SCI/SCE), sowie der Bluetooth-Status und der UV-Status angezeigt. Auf der linken Seite finden Sie Schnellwahltasten, anhand derer Sie direkt in andere Modi gelangen. Im mittleren Teil sehen Sie verschiedene chromatische Daten, je nach eingestellter Farbformel. Im unteren Teil des Displays sehen Sie Schaltflächen, über die Sie die Daten verwalten können.

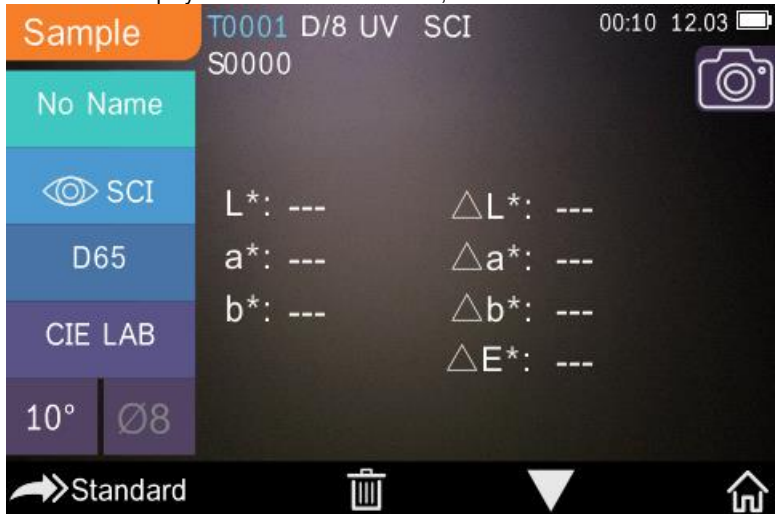

Im folgenden Bild sehen Sie den Bildschirm für die Spektralreflexion.

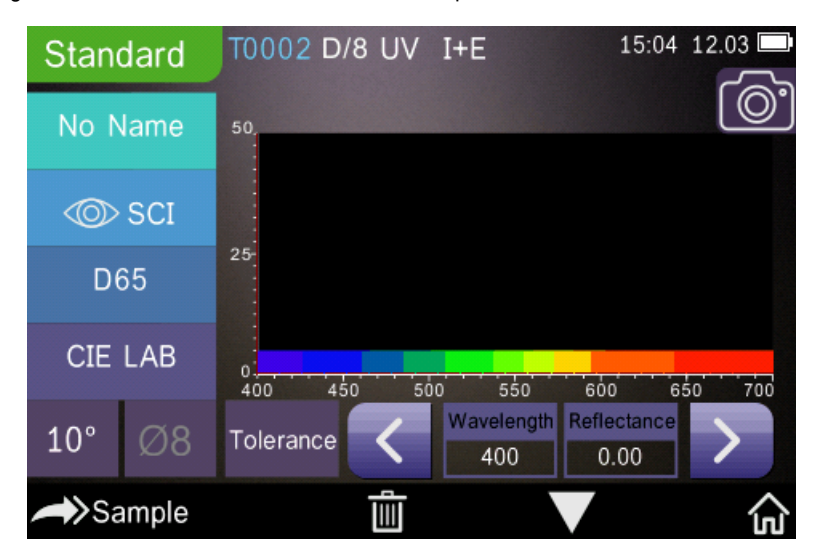

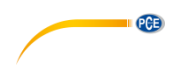

Die folgende Abbildung zeigt den Bildschirm für den Farbindex. Gehen Sie , um diesen schnell zu wechseln.

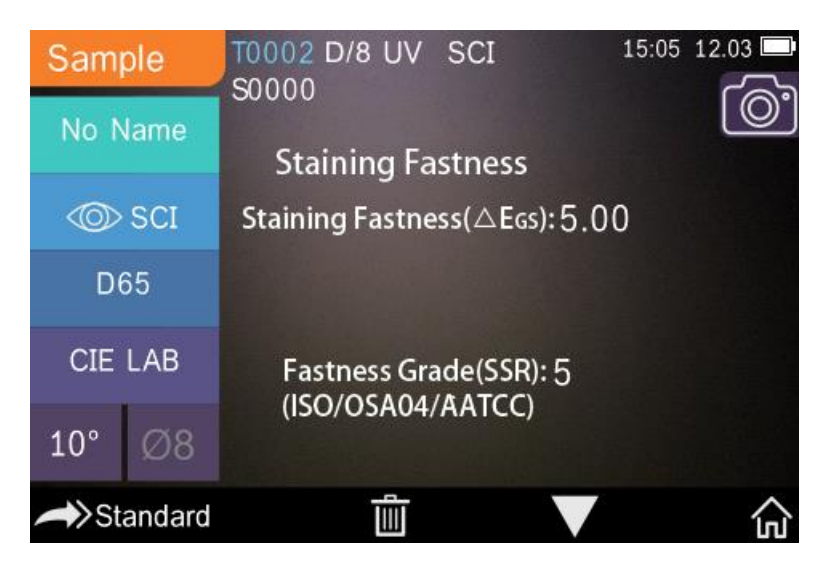

**QCB** 

#### **4.3.2 Standardmessung**

Gehen Sie in den Standard-Messmodus, wie in folgender Abbildung gezeigt.

Setzen Sie die Messöffnung eng auf die Standardprobe auf und betätigen Sie den Messtaster. Es ertönt ein Piepton und die LED-Anzeige wechselt von grün auf gelb. Der Messwert erscheint im Display, wie in folgendem Bild:

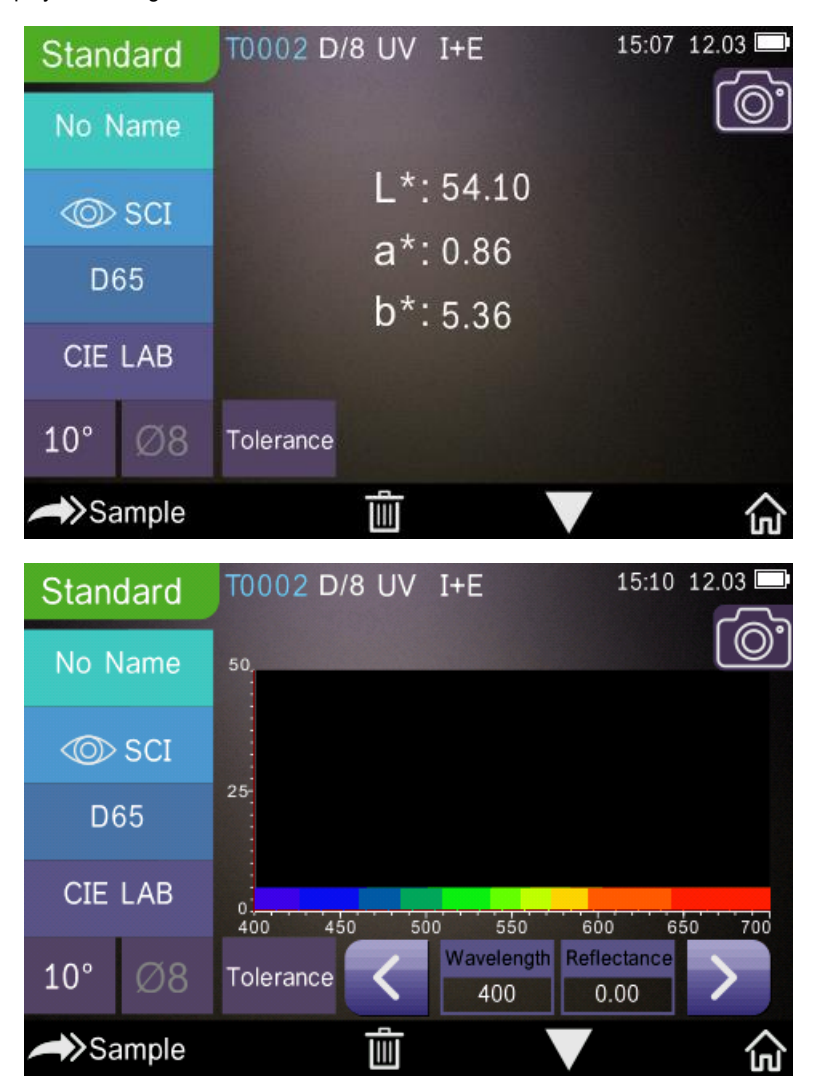

© PCE Instruments 9

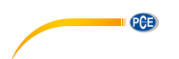

Im Einzelnen bedeuten die Angaben im Display Folgendes:

- 1) Bezeichnung des Modus (Standard bzw. Sample): Hier wird angezeigt, dass Sie sich im Standard-Messmodus befinden.
- 2) Statusanzeige: hier werden die laufende Nummer, die Lichtquelle, der UV-Status (ein/aus), der Bluetooth-Status (ein/aus), die Messmethode (I+E Methode im Standard-Messmodus nicht verfügbar), sowie das aktuelle Datum + Zeit und der Akkustand angezeigt. Wenn die Bluetooth oder UV-Funktion aktiviert ist, wird das entsprechende Symbol hervorgehoben.
- 3) Platzierungshilfe durch Kamera: Gehen Sie auf das Kamerasymbol, um die Messöffnung mit Hilfe der Kamera auf der Probe zu platzieren. Drücken Sie dann den Messtaster, um die Messung zu starten.
- 4) Laufende Nummer des Standards: Die laufende Nummer wird automatisch vom System generiert. Die Nummern fangen bei T0001 an und enden bei T1000.
- 5) Name der Standardmessung: Hier wird der Name der aktuellen Standardmessung angezeigt. Wählen Sie diesen an, um diesen zu ändern, ansonsten bleibt der Name als "No name" stehen.

 $\mu_{\rm eff,SCF}$ 

6) Anzeigemodus: Gehen Sie auf " $\infty$  sci" bzw. " $\infty$  sc $\infty$ ", um zwischen " $\infty$  sc $\infty$ " und " $\infty$  sci" und "

zu wechseln.

#### **Hinweis:**

Im Anzeigemodus wählen Sie lediglich aus, ob die aktuellen Messdaten in SCI oder SCE angezeigt werden. Für den Probenmessmodus müssen Sie in den Systemeinstellungen "SCI", "SCE" oder "I+E" auswählen. Als Standard ist hier "I+E" ausgewählt.

- 7) Lichtquelle: Verwenden Sie die entsprechende Schnellwahltaste links (im Bild oben "D65"), um die Lichtquelle zu verändern. Zur Auswahl stehen die Normlichtarten D65, A, C, F1 … F12 etc.
- 8) Farbraum: Gehen Sie auf die entsprechende Schnellwahltaste links (im Bild oben "CIE LAB"), den Farbraum auszuwählen. Zur Auswahl stehen CIE LAB, CIE XYZ, Hunterlab usw.
- 9) Betrachtungswinkel: Gehen Sie auf die entsprechende Schnellwahltaste links (im Bild oben "10 °"), um den Betrachtungswinkel zu verändern. Zur Auswahl stehen 10 ° und 2 °.

10) Probenmessung: Gehen Sie auf Sample um zum Probenmessmodus zu wechseln.

- 11) Messöffnung: Hier wird die aktuell verwendete Messöffnung angezeigt (oben im Bild "Ø 8").
- 12) Toleranz: Gehen Sie auf "Tolerance", um die Toleranz der aktuellen Probe einzustellen.
- 13) Löschen/Speichern: Wenn sich die Auto Save Funktion öffnet, gehen Sie auf , um die aktuellen Daten zu löschen. Wenn die Auto Save Funktion geschlossen wird, erscheint

stattdessen das Symbol. Gehen Sie darauf, um die aktuellen Daten zu speichern.

14) Umblättern: Verwenden Sie die Schaltfläche , um zwischen den verschiedenen Anzeigearten zu wechseln. Sie können sich die aktuellen Daten im in der Datenanzeige, in der Spektrumsanzeige oder in der Farbindexanzeige darstellen lassen.

15) Wellenlänge/Reflexionsgrad: Mit den Pfeil-Schaltflächen **von der Können Sie die**  Wellenlänge bzw. den Reflexionsgrad der aktuellen Probe in 10 nm Intervallen anpassen. **Hinweis:**

Wenn Sie die Auto Save Funktion deaktivieren, sehen Sie anstatt der Lösch-Schaltfläche

die Speicher-Schaltfläche . Wenn Sie darauf gehen, werden die aktuellen Daten gespeichert.

#### **4.3.3 Probenmessung**

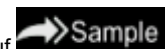

Gehen Sie nach der Standardmessung auf **Sample** um in den Probenmessmodus zu gelangen. Setzen Sie die Messöffnung eng auf die Standardprobe auf und betätigen Sie den Messtaster. Es ertönt ein Piepton und die LED-Anzeige wechselt von grün auf gelb. Der Messwert erscheint im Display, wie in der Standardmessung auch. Der Unterschied zwischen der Standardund der Probenmessung liegt darin, dass bei der Probenmessung noch zusätzlich der Farbunterschied zwischen dem aktuellen Standard und der gemessenen Probe angezeigt wird.

Im Einzelnen bedeuten die Angaben im Display Folgendes:

- 1) Bezeichnung des Modus (Standard bzw. Sample): Hier wird angezeigt, dass Sie sich im Probenmessmodus befinden.
- 2) Laufende Nummer des Standards: die aktuelle laufende Nummer des Standards fängt mit T an, gefolgt von Zahlen. Alle chromatischen Daten der Probe basieren auf dem aktuellen Standard.
- 3) Laufende Nummer der Probe: die aktuelle laufende Nummer der Probe beginnt mit S, gefolgt von Zahlen. Diese Nummer wird vom System automatisch generiert und dient dem Zweck, die aktuellle Probe zweifelsfrei zu identifizieren.
- 4) Name der Standardmessung: Hier wird der Name der aktuellen Standardmessung angezeigt. Gehen Sie darauf, um diesen zu ändern, ansonsten bleibt der Name als "No name" stehen.
- 5) Anzeigemodus: Gehen Sie auf " $\infty$  sci" bzw.  $\frac{u}{v}$  and  $\infty$  and und

zu wechseln.

 $\mu_{\text{CD} \text{SCE}}$ 

**PCE** 

# $\mu_{\odot}$ sci" **Hinweis:**

Im Anzeigemodus wählen Sie lediglich aus, ob die aktuellen Messdaten in SCI oder SCE angezeigt werden. Für den Probenmessmodus müssen Sie in den Systemeinstellungen "SCI", "SCE" oder "I+E" auswählen. Als Standard ist hier "I+E" ausgewählt. Wenn bei der aktuellen Probenmessung "SCI" ausgewählt ist, misst das Farbmessgerät nur SCI-Daten. Wenn dagegen "SCE" eingestellt ist, erscheint im Display "-----", da im SCE-Modus keine Messung vorgenommen wird. Ebenso werden in diesem Modus kein Reflexionsgrad und keine Daten zum Farbindex angezeigt.

- 6) Chromatische Daten der Probe: Hier werden die aktuellen chromatischen Daten angezeigt.
- 7) Delta E (Farbunterschied): Hier wird der Farbunterschied zwischen dem Standard und der Probe angezeigt.
- 8) Messergebnis: Das Messergebnis wird zusammen mit der Farbformel und der Toleranz angezeigt. Wenn das Messergebnis die Toleranz überschreitet, wird in rot "Failure" angezeigt. Anderenfalls wird in grün "Pass" angezeigt. Diese Funktion ("Display Measurement Result") müssen Sie vorher über die Systemeinstellungen freischalten.
- 9) Farboffset: Auch diese Funktion ("Color Offset") muss über die Systemeinstellungen aktiviert werden.
- 10) Wellenlänge umschalten: Wie im unteren Bild zu sehen, können Sie anhand der Pfeile im

Display  $\sum$  die Wellenlänge und den Reflexionsgrad in 10 nm Schritten einstellen.

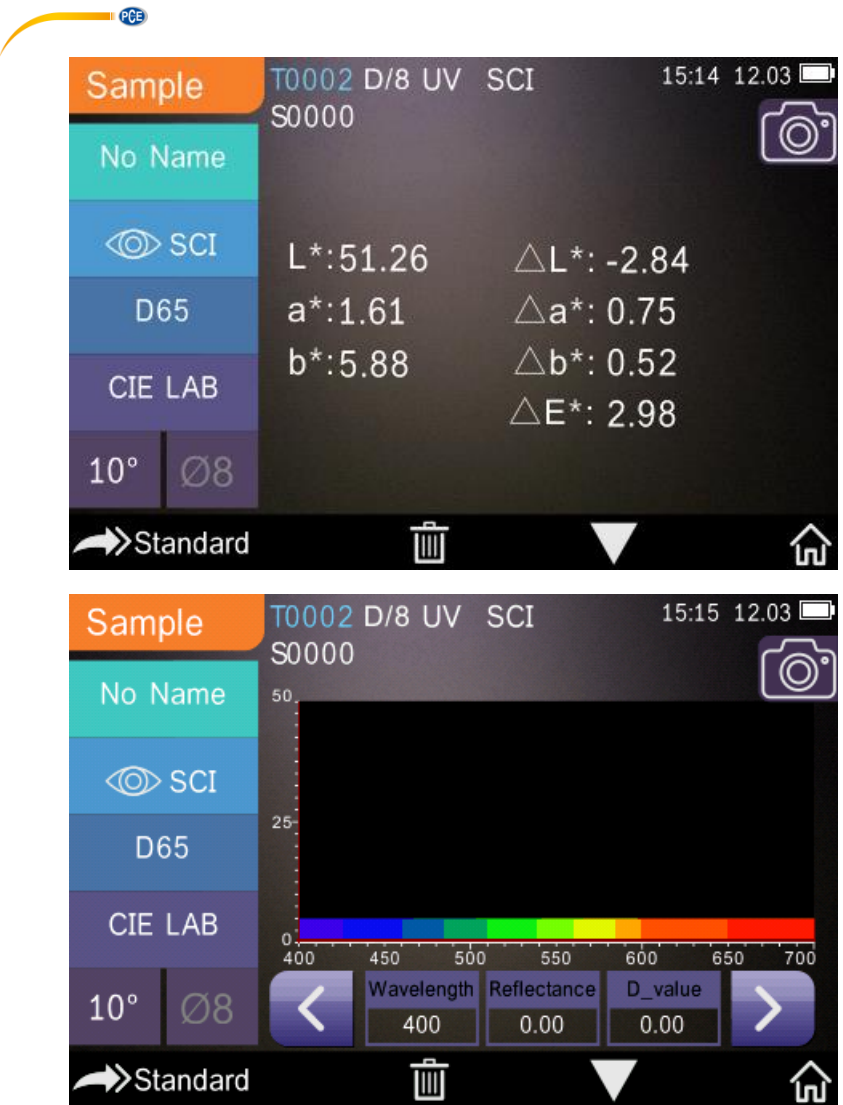

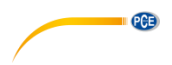

#### <span id="page-14-1"></span>**4.3.4 Durchschnittsmessung**

Wenn die Probe sehr groß oder nicht durchgehend von gleicher Beschaffenheit ist, sollten Messungen an mehreren Messpunkten durchgeführt werden und ein Mittelwert aus mehreren Reflexionsgraden gebildet werden, um den korrekten chromatischen Wert der Probe zu erhalten. Mit diesem Farbmessgerät können Sie 2 … 99 Messungen für die Durchschnittsberechnung vornehmen.

Gehen Sie im Hauptmenü auf "Average Measurement", geben Sie die Anzahl der Messungen für

die Durchschnittsbildung ein und gehen Sie zur Bestätigung auf .

 $\overline{2}$ 

5

8

 $\Omega$ 

Wenn Sie 1 eingeben, wird eine normale Messung durchgeführt. Ist der eingegebene Wert größer als 1, wird das Messergebnis im Standard- und im Probenmessmodus nach der eingegebenen Anzahl der Messungen gebildet.

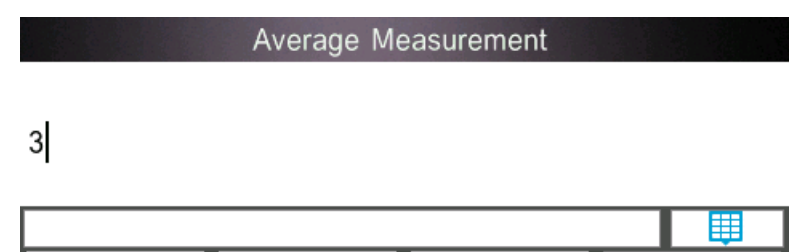

3

6

q

 $\times$ 

<span id="page-14-0"></span>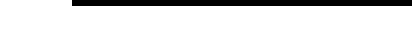

#### **4.4 Verbindung zum Computer**

1

4

7

Das Gerät wird mit einer Software ausgeliefert, mit der die chromatischen Daten genauer analysiert werden können. Verbinden Sie das Gerät anhand des USB-Kabels oder per Bluetooth mit Ihrem Computer. (**Bluetooth nur bei PCE-CSM 21 und PCE-CSM 22**)

#### **USB-Verbindung**

Installieren Sie zunächst die Software auf Ihrem Computer und verbinden Sie dann anhand des USB-Kabels das Gerät mit dem Computer. Die Software verbindet sich automatisch mit dem Kolorimeter. Nach erfolgreicher Verbindung wird in der Software unten rechts "Connected to" angezeigt. Nun können die Probe und der Standard gemessen werden oder die vorhandenen Daten am Computer analysiert werden. Wenn keine Daten gemessen oder analysiert werden, werden auch keine angezeigt.

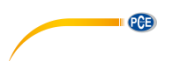

#### **Bluetooth-Verbindung (nur PCE-CSM 21 und PCE-CSM 22)**

Schließen Sie zuerst den mitgelieferten Bluetooth-USB-Adapter an Ihren Computer an. Der Adapter wird automatisch von Windows erkannt und installiert. Um die Bluetooth Funktion nutzen zu können, aktivieren Sie Bluetooth nach der Softwareinstallation in den Systemeinstellungen des Geräts und aktivieren Sie die Bluetooth-Verbindung in den Einstellungen der Software. Nach erfolgreicher Verbindung wird unten rechts in der Software "Connected to:" angezeigt. Nun können die Probe und der Standard gemessen werden oder die vorhandenen Daten am Computer analysiert werden.

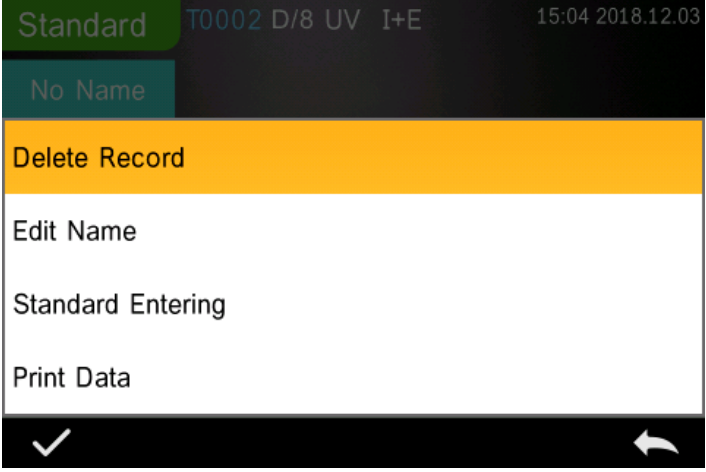

**PCE** 

## <span id="page-16-0"></span>**5 Hauptmenü**

Um ins Hauptmenü zu gelangen, gehen Sie auf  $\widehat{\textbf{m}}$ , wenn Sie sich im Messbildschirm befinden

oder auf **Stellen Sie sich in einem anderen Bildschirm** befinden. Stellen Sie in den jeweiligen Untermenüs alle Systemfunktionen ein.

#### <span id="page-16-1"></span>**5.1 Datenverwaltung**

Um in den unten angezeigten Bildschirm zur Datenverwaltung zu kommen, gehen Sie im Hauptmenü auf "Data Manage. Hier können Sie Messdaten auslesen und verwalten, sowie Standarddaten manuell eingeben.

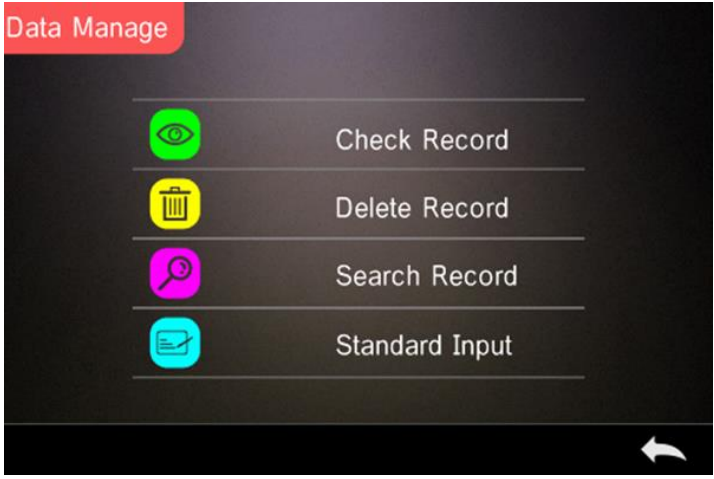

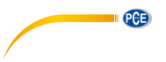

### **5.1.1 Messdaten auslesen**

#### **1**) **Standard-Datensatz auslesen**

Wählen Sie "Check Record" aus, um in den im folgenden Bild gezeigten Bildschirm zum Auslesen eines Standard-Datensatzes ("Standard Record") zu kommen. Oben bei den Messbedingungen werden Ihnen die Lichtquelle, der UV-Status, die Messmethode, sowie Zeit und Datum der Messung angezeigt.

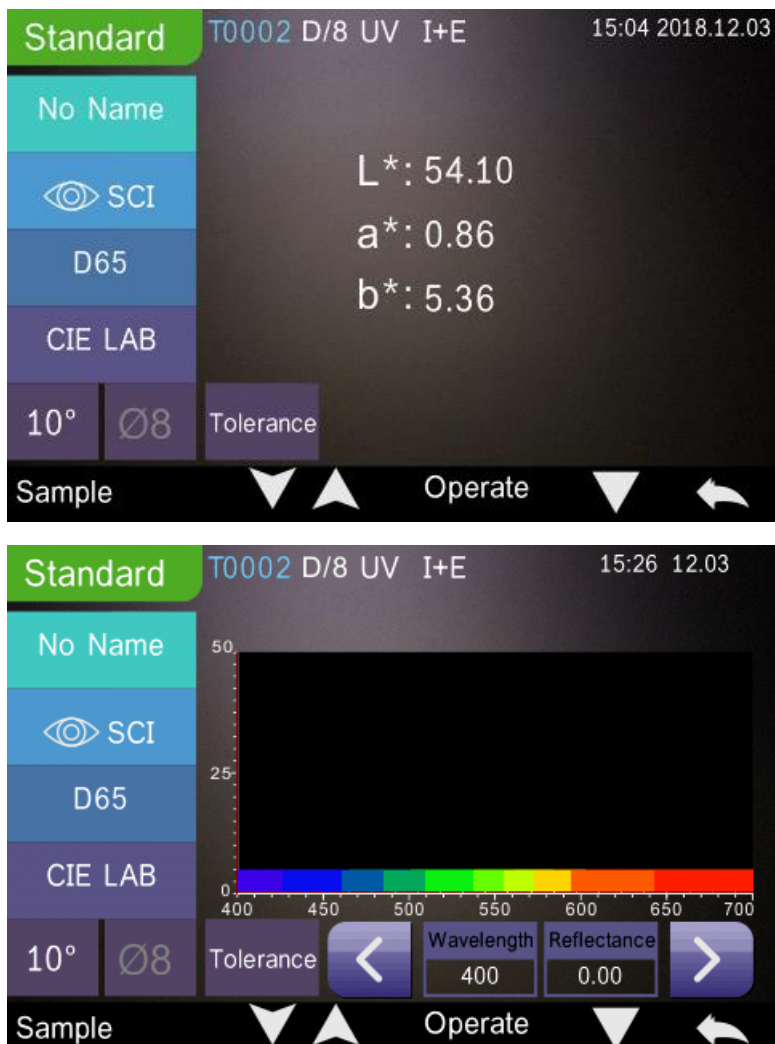

Anhand der Pfeile und Gelangen Sie zum vorherigen bzw. Zum nächsten Eintrag.

**PCB** 

Gehen Sie auf **No.**, um zwischen den chromatischen Daten, dem Reflexionsgrad und dem Farbindex zu wechseln.

Wählen Sie Operate, um einen Datensatz zu löschen, einen Namen zu ändern oder einen Standard einzugeben.

**Datensatz löschen**: Gehen Sie auf "Delete Record". Es erscheint der Hinweis, dass der

Standard-/Probendatensatz gelöscht wird (s. Bild unten). Wählen Sie dann an, um die Löschung zu bestätigen oder auf **Seiner Siegen Datensatz doch nicht löschen und zurück** ins "Operate" Menü möchten.

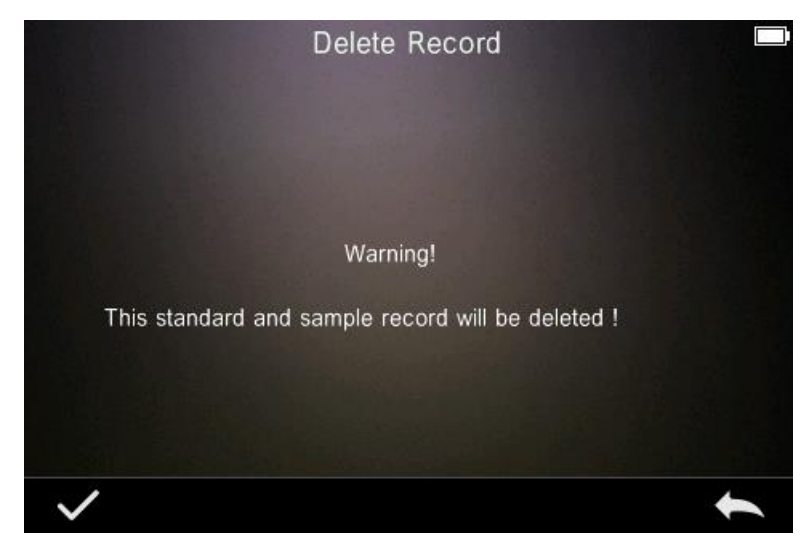

**Namen ändern**: Wählen Sie "edit name". Die Ansicht, die sich dann öffnet, sehen Sie im folgenden Bild. Geben Sie den neuen Namen ein (bis zu 8 Zeichen), gehen Sie auf **Mangen**, um den neuen Namen zu bestätigen oder auf **ihreren.** um ihn zu verwerfen.

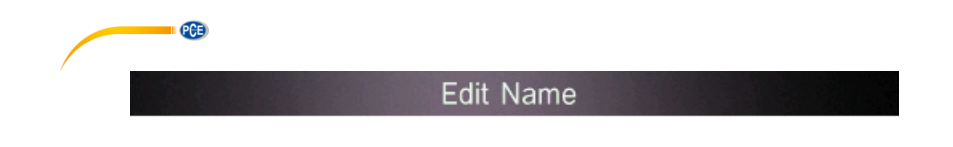

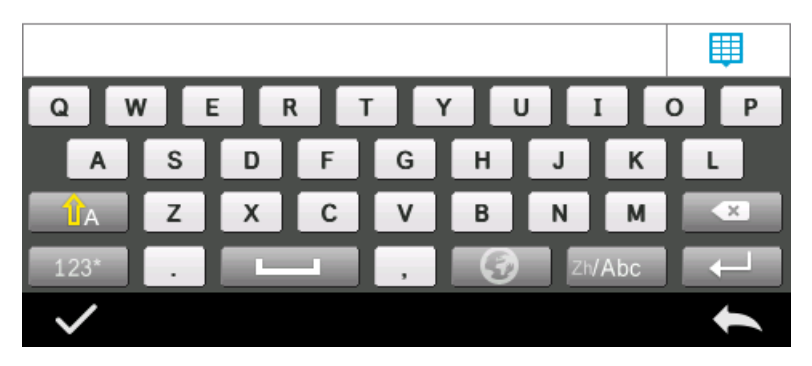

**Standard eingeben**: Gehen Sie auf "Standard entering", um den aktuellen Standard einzutragen. Betätigen Sie dann die Schaltfläche "Sample", um eine Probenmessung vorzunehmen.

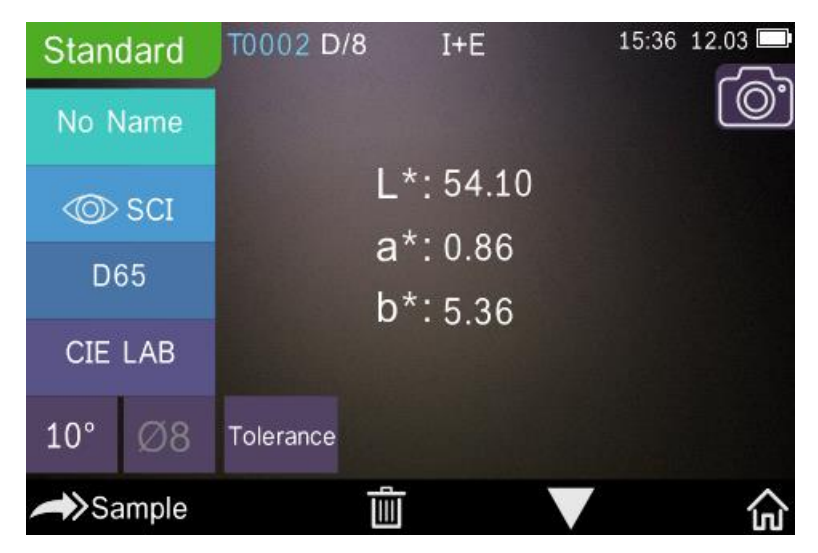

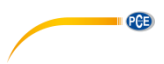

#### **2**) **Proben-Datensatz auslesen**

Gehen Sie im Bildschirm für Standard-Datensätze auf "Sample", um einen Proben-Datensatz auszulesen.

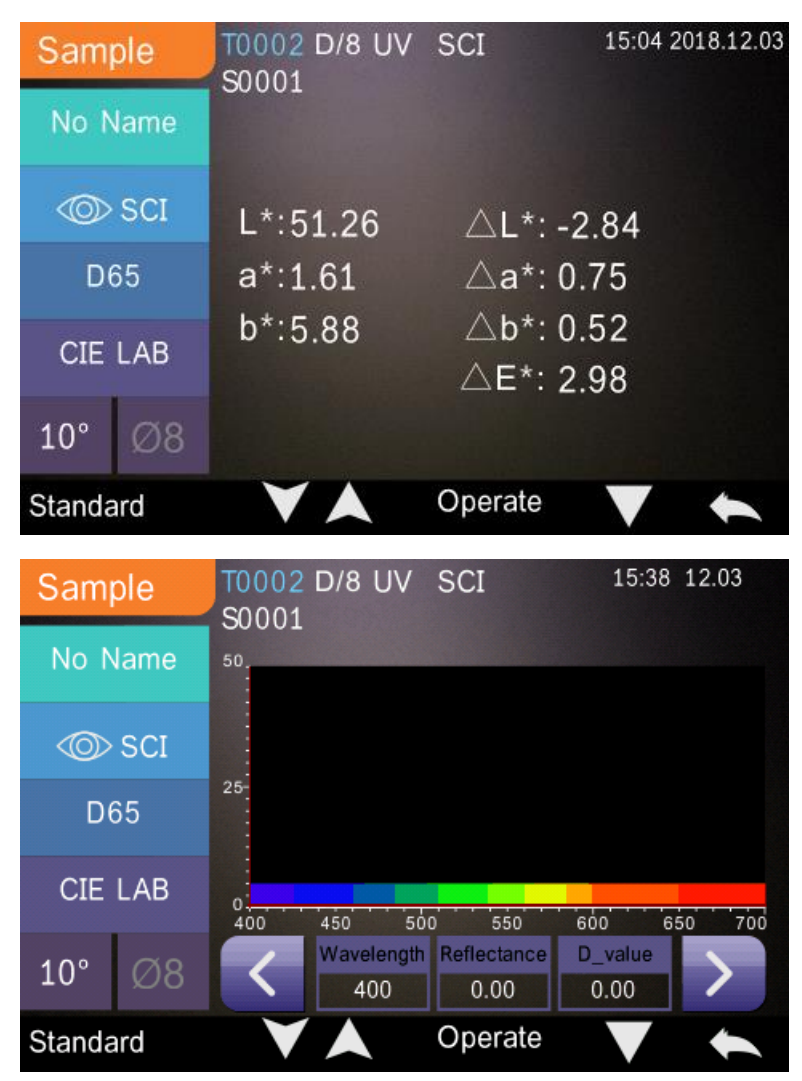

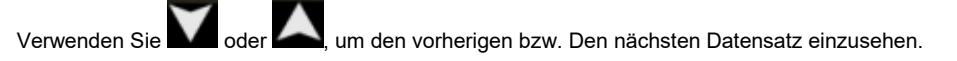

Gehen Sie auf **Daten um zwischen den chromatischen Daten**, dem Reflexionsgrad und dem Farbindex zu wechseln.

Gehen Sie auf Operate, um einen Datensatz zu löschen, einen Namen zu ändern oder einen Standard einzugeben (identische Vorgehensweise wie bei Standard-Datensatz).

#### **5.1.2 Datensatz löschen**

**PCE** 

Wenn Sie sich in der Ansicht zur Datenverwaltung befinden, gehen Sie auf "Delete Record", um in den unten angezeigten Bildschirm zum Löschen von Daten zu gelangen. Hier stehen "Delete All Samples" (Alle Proben löschen) und "Delete All Records" (Alle Datensätze löschen) zur Auswahl.

Wählen Sie die gewünschte Option an. Es erscheint die Sicherheitsabfrage im unteren Bild.

Gehen Sie auf **Manuel um die gewünschten Daten zu löschen oder brechen Sie die Löschung ab,** indem Sie auf **Grand** gehen.

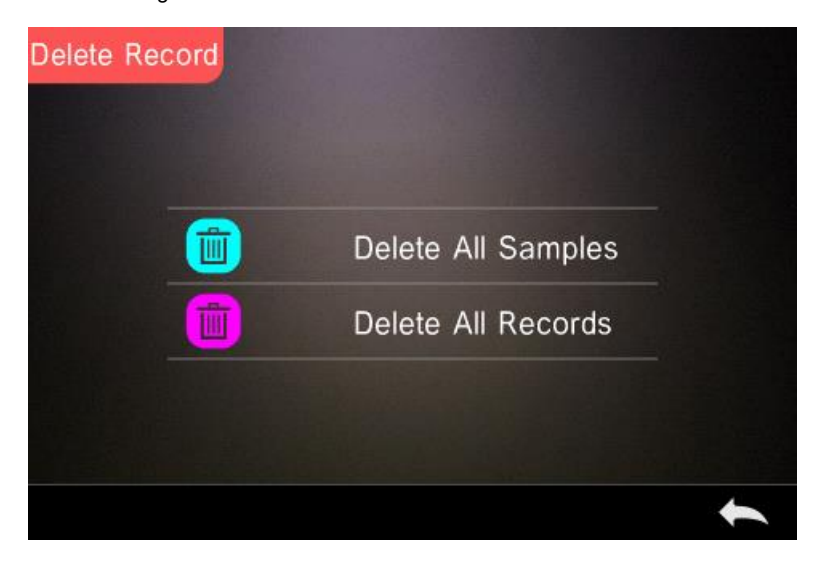

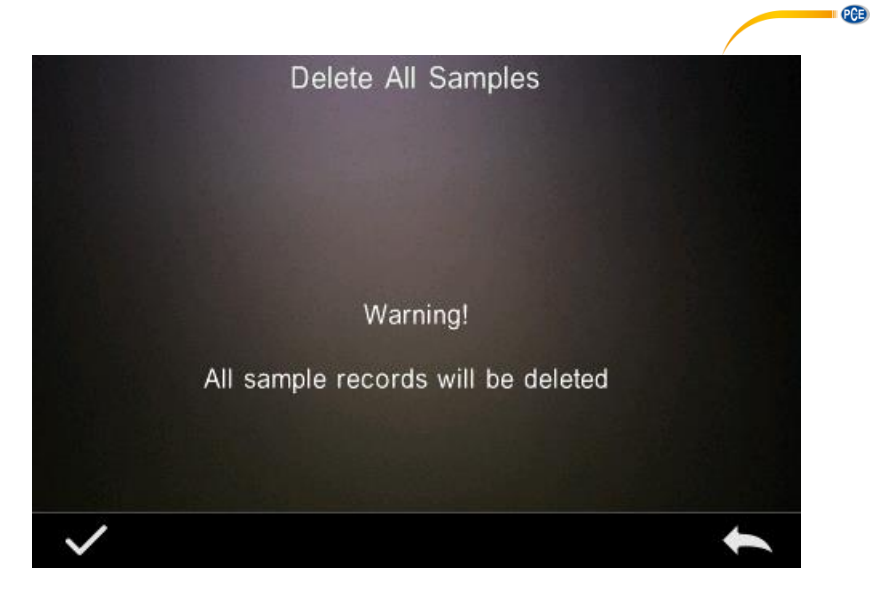

#### **5.1.3 Datensatz suchen**

Gehen Sie im Bildschirm zur Datenverwaltung auf "Search Record", um ins im folgenden Bild angezeigte Suchmenü zu gelangen. Zur Auswahl stehen hier die Optionen "Search Standard Name" (nach Standardnamen suchen), "Search Standard Index" (nach Standardindex suchen) und "Search Sample Name" (nach Probennamen suchen).

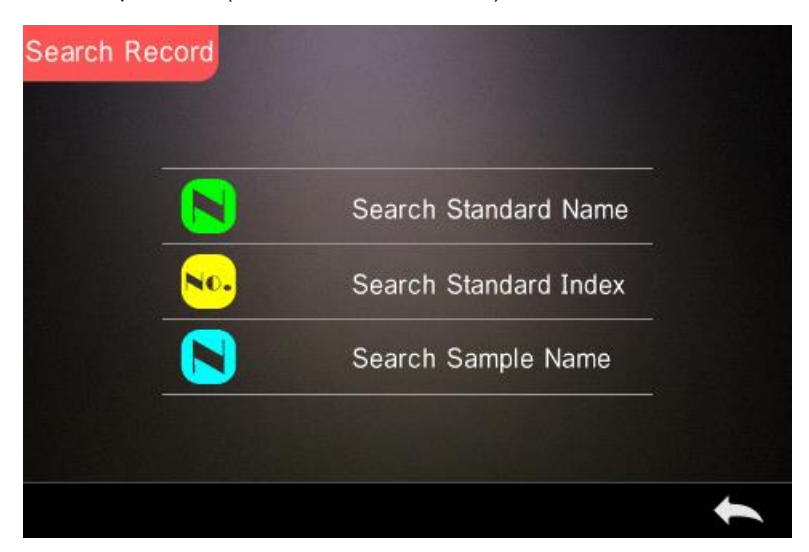

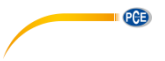

#### **1) Nach Standardnamen suchen**

Gehen Sie auf "Search Standard Name", um zum unten angezeigten Suchfenster zu gelangen.

Geben Sie den gesuchten Namen oder einen Teil davon ein. Gehen Sie dann auf M, um die Eingabe zu bestätigen. Das Gerät durchsucht nun automatisch alle Standard-Datensätze und

listet alle passenden Suchergebnisse auf. Verwenden Sie die Schaltflächen **von der Australianussen um**, um durch die Suchergebnisse zu blättern.

Wenn keine Ergebnisse gefunden wurden, erscheint die Meldung "This record is empty" (Dieser Datensatz ist leer) und das Gerät geht zurück ins Suchmenü.

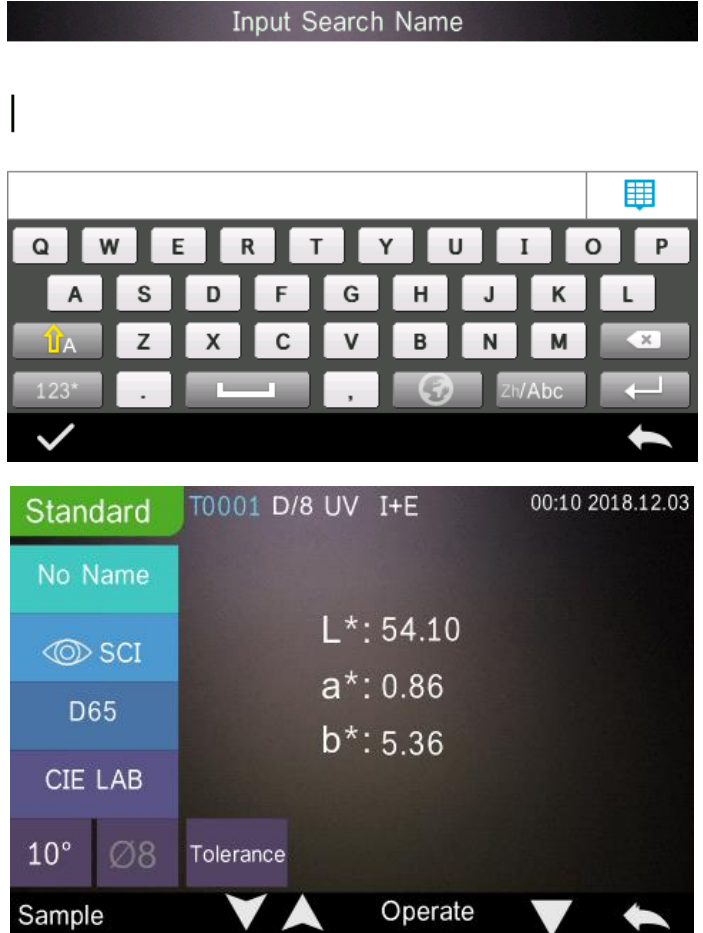

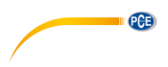

#### **2) Nach Standardindex suchen**

Gehen Sie auf "Search Standard Index, um zum unten angezeigten Suchfenster zur Eingabe der

laufenden Nummer des Standardindex zu gelangen. Gehen Sie dann auf **Kanadie Suche zu** starten. Das Gerät durchsucht nun automatisch alle Standard-Datensätze und listet alle passenden Suchergebnisse auf.

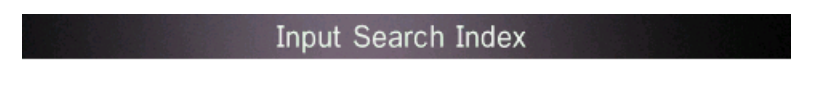

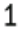

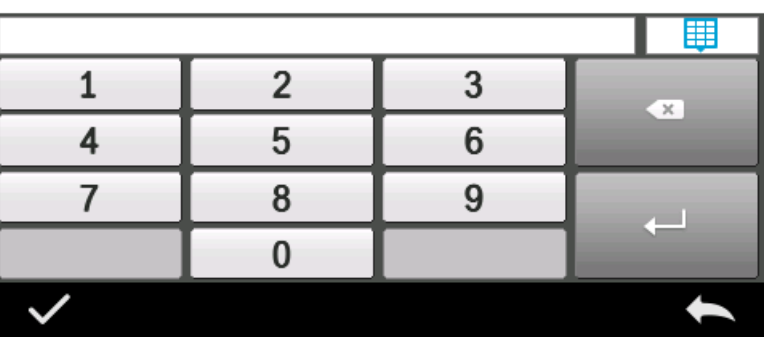

#### **3) Nach Probenname suchen**

Wählen Sie "Search Sample Name". Geben Sie den gesuchten Namen oder einen Teil davon ins

Suchfenster ein. Gehen Sie dann auf **Manuscher Eingabe zu bestätigen. Das Gerät durchsucht** nun automatisch alle Standard-Datensätze und listet alle passenden Suchergebnisse auf.

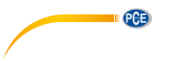

#### **5.1.4 Standard eingeben**

Gehen Sie im Bildschirm zur Datenverwaltung "standard input", um zum Eingabefenster für den Standard (s. Bild) zu gelangen.

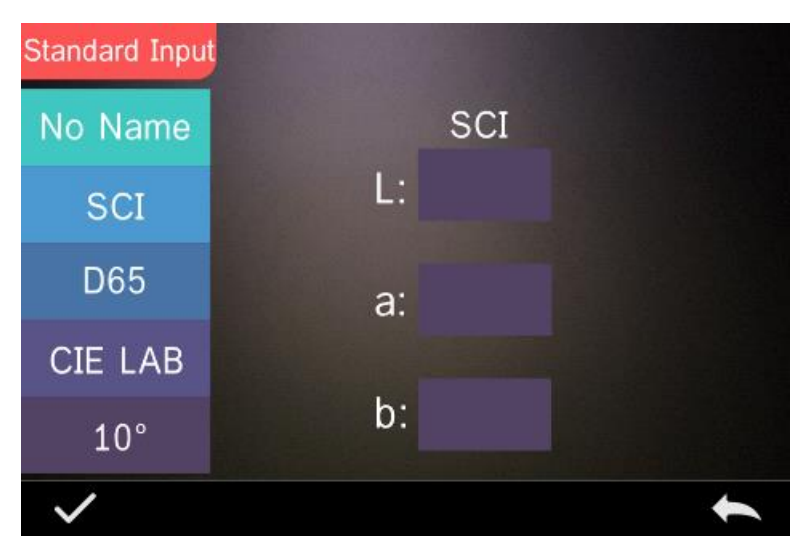

Gehen Sie auf "Name", um den Standardnamen eingeben zu können.

Gehen Sie auf "Measurement Mode", um die Messmethode für die Standardmessung festzulegen. Zur Auswahl stehen SCI, SCE und SCI+SCE.

Gehen Sie auf "Standard Light Source", um die Lichtquelle für die Standardmessung einzustellen.

Gehen Sie auf "Color Space", um den Farbraum auszuwählen. Zur Auswahl stehen hier CIE LAB, CIE Lch, CIE XYZ, CIE Yxy und CIE LUV.

Gehen Sie auf "Observer Angle", um den Betrachtungswinkel für die Standardmessung festzulegen. Zur Verfügung stehen 2 oder 10 Grad.

Gehen Sie auf "Chroma Coordinates", um den entsprechenden chromatischen Wert einzugeben. Um den L-Wert einzugeben (s. Bild unten), gehen Sie auf "L", geben Sie den Wert ein und

bestätigen Sie Ihre Eingabe mit **M.** Wiederholen Sie dies mit "a" und "b". Wenn Sie alle

Standardwerte eingegeben haben, bestätigen Sie Ihre Eingabe mit **Der eingegebene** Standard wird dann in der Liste der Standard-Datensätze gespeichert und die laufende Nummer des Standardindex erhöht sich entsprechend.

**Hinweis:** Der Reflexionsgrad kann nicht manuell eingegeben werden und die eingegebenen Standarddaten beziehen sich nur auf den aktuellen Betrachtungswinkel, die aktuelle Messmethode und Lichtquelle. Wenn im Bildschirm zur Verwaltung der Standarddaten ein anderer Betrachtungswinkel, eine andere Messmethode und eine andere Lichtquelle eingegeben wird, werden die dazugehörigen chromatischen Daten als "- - - - -" angezeigt.

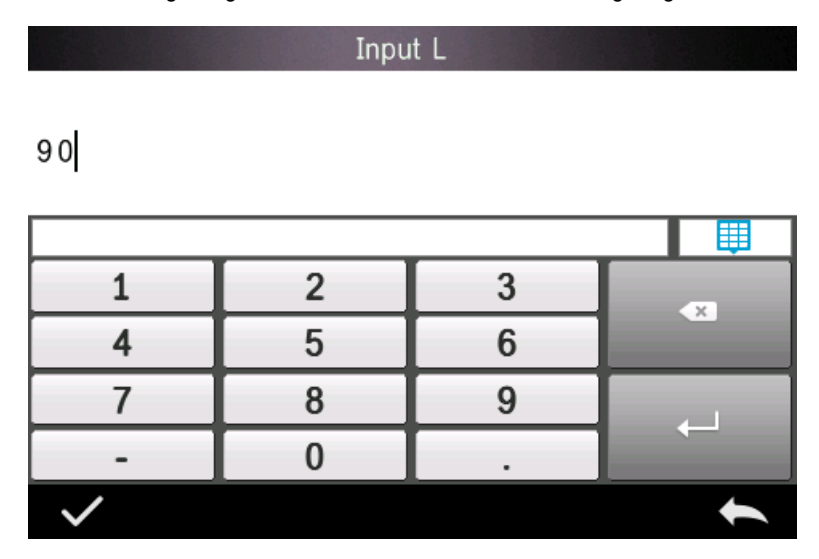

#### <span id="page-26-0"></span>**5.2 Kalibrierung**

Die Durchführung einer Kalibrierung ist unter Punkt [4.2](#page-5-0) beschrieben

#### **Folgendes sollte bezüglich der Kalibrierung beachtet werden:**

Um eine genaue Messung zu gewährleisten, sollte die Weiß-/Schwarzkalibrierung unbedingt korrekt durchgeführt werden.

Wenn die Kalibrierung sehr stark von der Messumgebung der aktuellen Probe abweicht (z. B. starke Temperaturschwankungen), sollte das Messgerät so bald wie möglich kalibriert werden. Eine Rekalibrierung wird ebenfalls empfohlen, wenn die letzte erfolgreiche Kalibrierung mehr als 24 Stunden zurückliegt.

Der Kalibrierstandard (schwarz / weiß) muss regelmäßig gereinigt werden und sollte kühl trocken und in einer dunklen Umgebung gelagert werden.

#### <span id="page-26-1"></span>**5.3 Durchschnitt**

Die Vorgehensweise für die Durchschnittsmessung ist in Punk[t 4.3.4](#page-14-1) beschrieben.

Wenn die Probe sehr groß oder nicht durchgehend von gleicher Beschaffenheit ist, sollten Messungen an mehreren Messpunkten durchgeführt werden und ein Mittelwert aus mehreren Reflexionsgraden gebildet werden, um den korrekten chromatischen Wert der Probe zu erhalten. Mit diesem Farbmessgerät können Sie 2 … 99 Messungen für die Durchschnittsberechnung vornehmen.

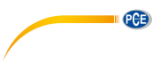

#### <span id="page-27-0"></span>**5.4 Lichtquelle**

Je nach den individuellen Messbedingungen können Sie die Lichtquelle einstellen. Im Bildschirm zum Einstellen der Lichtquelle können Sie den Standard-Betrachtungswinkel, die Standard-Lichtquelle und die UV-Lichtquelle einstellen (abhängig vom Modell).

Gehen Sie im Hauptmenü auf "light source setting", um zur im folgenden Bild dargestellten Ansicht zum Einstellen der Lichtquelle zu kommen.

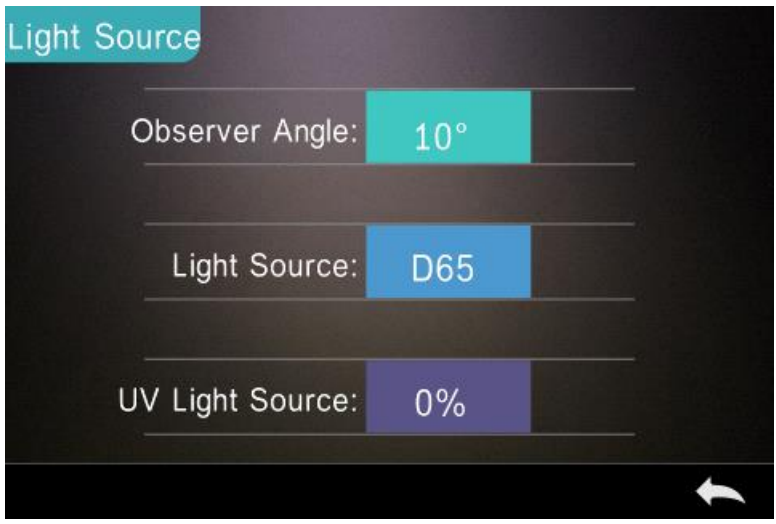

Gehen Sie auf "Observer Angle", um zwischen 10 und 2 Grad zu wechseln. Wenn Sie nach dem Normvalenzsystem CIE1964 messen möchten, sollten Sie 10 Grad einstellen. Möchten Sie nach dem Normvalenzsystem CIE1931 messen, stellen Sie 2 Grad ein.

Gehen Sie zu "Light Source". Hier können Sie D65, A, C, D50, D55, D75, F1, F2(CWF), F3, F4, F5, F6, F7(DLF), F8, F9, F10(TPL5), F11(TL84) oder F12(TL83/U30) auswählen.

Gehen Sie auf "UV Light Source", um zwischen 100 % und 0 % umzuschalten. 100 % bedeutet dass das UV-Licht and ist und 0 % bedeutet, dass es aus ist. Wir empfehlen, das UV-Licht bei der Messung einer fluoreszierenden Probe einzuschalten und bei einer nicht-fluoreszierenden Probe auszuschalten.

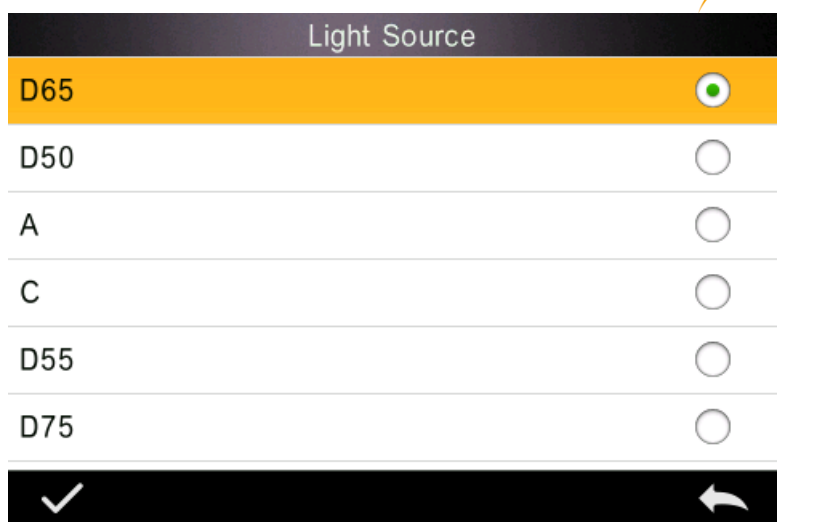

**PCE** 

#### <span id="page-28-0"></span>**5.5 Farbraum**

Gehen Sie im Hauptmenü auf "Color Space", um den Bildschirm für den Farbraum zu öffnen.

Wählen Sie den gewünschten Farbraum aus und betätigen Sie die Schaltfläche **Dell**, um Ihre Auswahl zu bestätigen.

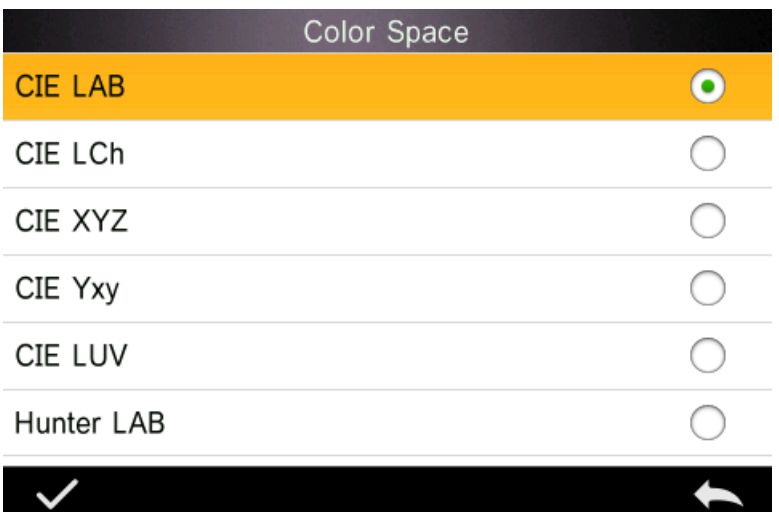

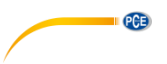

#### <span id="page-29-0"></span>**5.6 Farbindex**

Im Bildschirm für den Farbindex können Sie die aktuelle Farbformel, sowie den Farbindex auswählen. Außerdem können Sie hier Parameter der Farbformel und den Metamerieindex einstellen, s. nächstes Bild.

#### **5.6.1 Farbindex einstellen**

Gehen Sie im Hauptmenü auf "Color Index". Auf der linken Seite sehen Sie eine Auflistung der Farbformeln, rechts oben sind die Farbindizes aufgelistet und rechts unten sehen Sie die Schaltfläche für die Parameterfaktoreinstellungen.

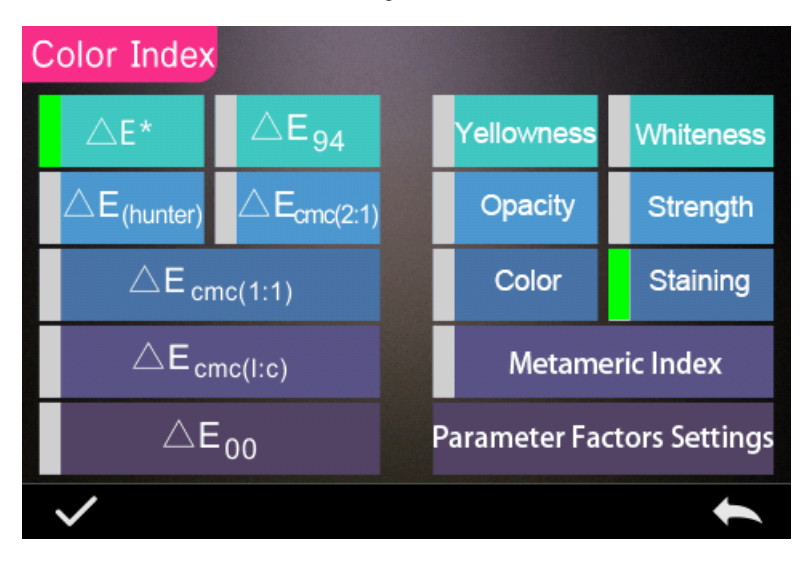

Um eine Farbformel oder einen Farbindex auszuwählen, müssen Sie nur die dazugehörige Schaltfläche anwählen. Einen Farbindex auszuwählen ist nicht zwingend erforderlich. Sie können Ihre Auwahl wieder aufheben, indem Sie erneut auf den ausgewählten Farbindex tippen.

Bestätigen Sie Ihre Auswahl mit .

Anhand der ausgewählten Farbformel wird bei der Probenmessung der Farbunterschied der Probe berechnet. Im folgenden Bild wurde die Farbformel Delta E 00 ausgewählt.

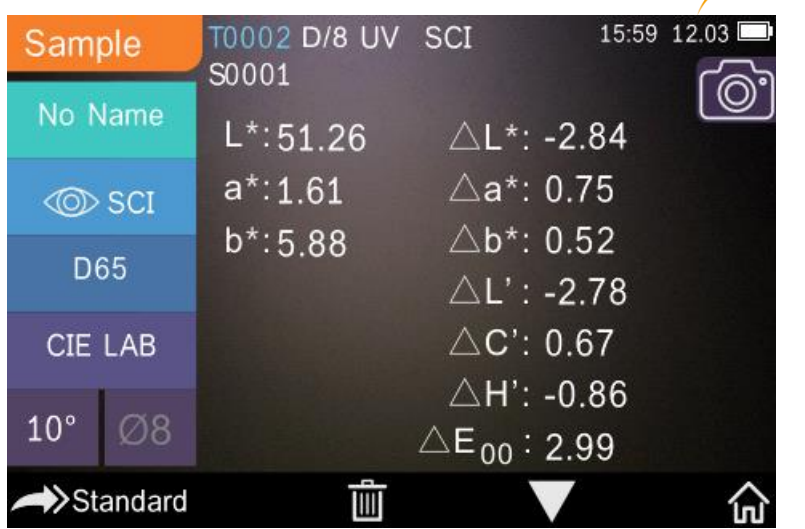

PCE

Je nach gewähltem Farbindex wird dieser entweder bei der Standardmessung oder bei der Probenmessung angezeigt. Wenn Sie sich in der Messansicht oder in der Ansicht zur

Datenverwaltung befinden, gehen Sie auf **Datenverwalt für den Farbindex zu kommen.** Im Bild unten sehen Sie ein Beispiel, wo der Gelbgrad angezeigt wird.

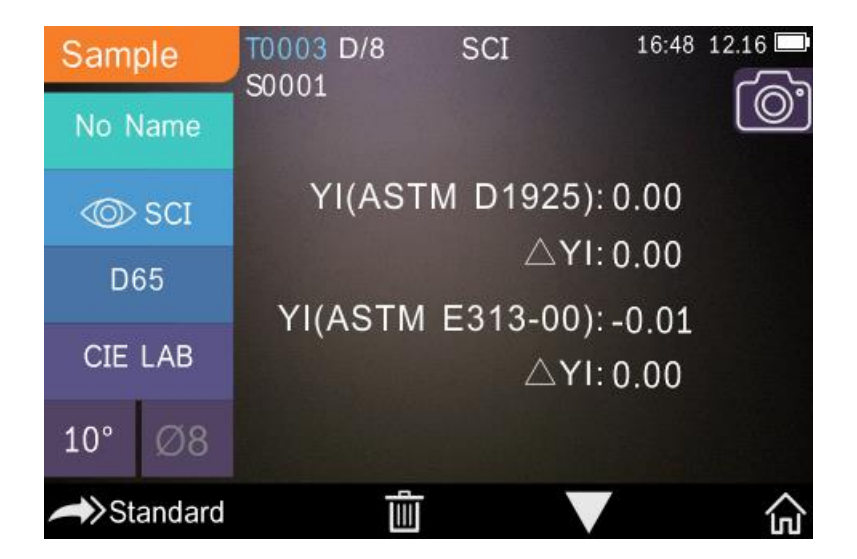

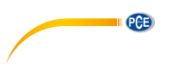

#### **5.6.2 Parameterfaktoren einstellen**

Gehen Sie in der Ansicht für den Farbindex auf "Parameter factors settings", s. Bild.

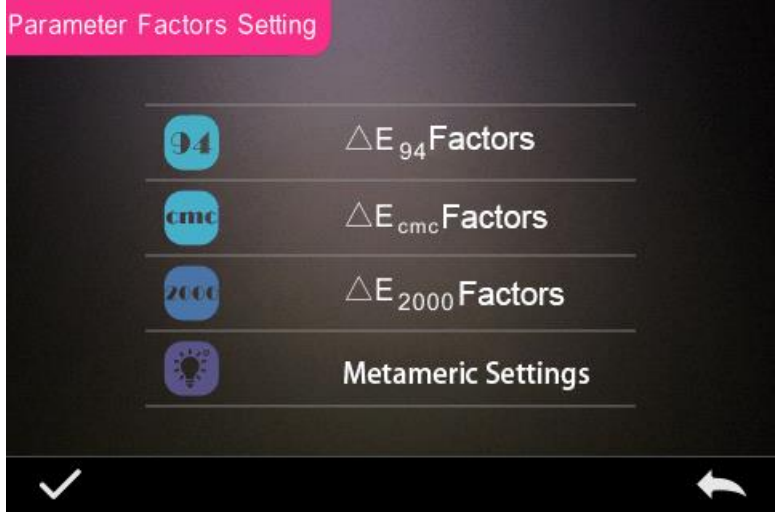

#### **1) Faktoren einstellen**

Für C I E D E 2000 (ΔE00), C I E D E 1994 (Δ E 94) und C M C (Δ E C M C (l: C)) können Sie L, C und H einstellen; für CMC können nur L und C eingestellt werden.

Δ E 94 wählen Sie zum Beispiel aus, indem Sie auf  $\triangle E_{g4}$ **Factors** gehen, s. folgendes Bild.

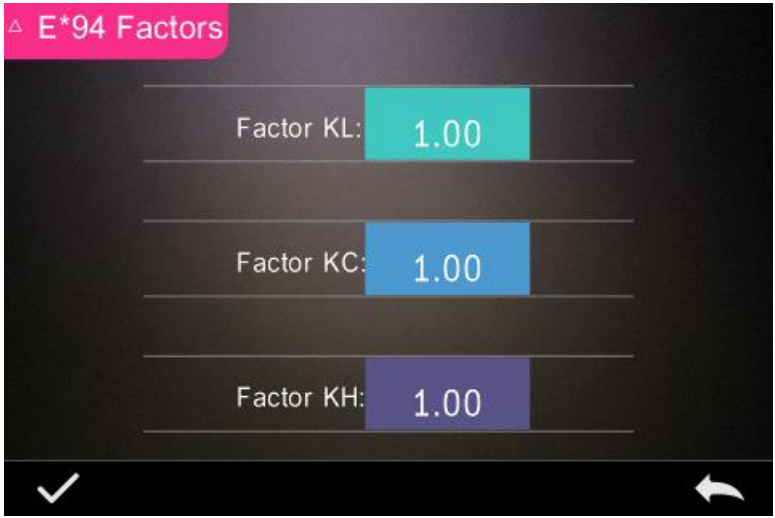

Gehen Sie auf KL, KC, KH, um das Eingabefenster, wie im Bild unten, zu öffnen. Geben Sie einen Wert ein und bestätigen Sie mit oder brechen Sie den Vorgang mit **ab.** ab.

**QCB** 

# Factor KL:

 $1.0$ 

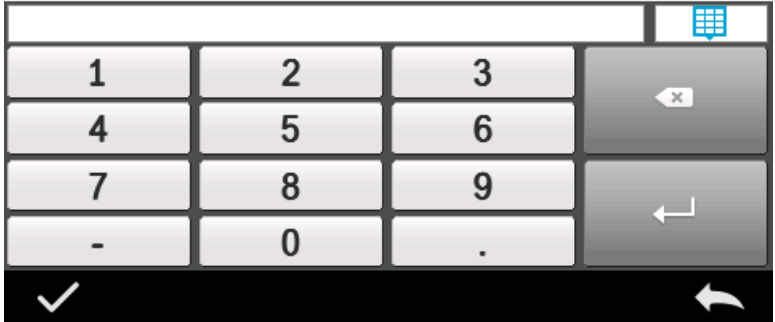

#### **2) Metamerieindex**

Gehen Sie in der Ansicht für die Einstellung der Parameterfaktoren auf "Metameric Index", s. Bild,

stellen Sie nacheinander Licht 1 und Licht 2 ein und bestätigen Sie mit oder brechen Sie den Vorgang mit ab.

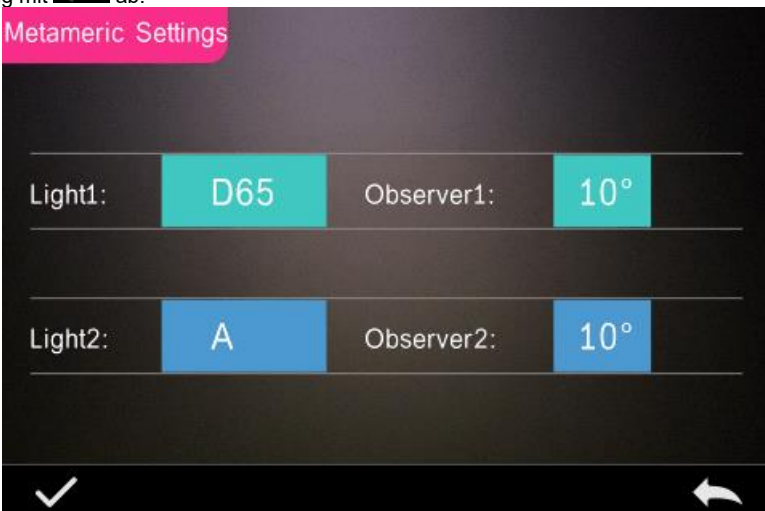

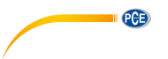

#### <span id="page-33-0"></span>**5.7 Displayeinstellungen**

Klicken Sie im Hauptmenü auf "Display". Es öffnet sich die Ansicht, die Sie unten im Bild sehen. Hier können Sie einstellen, ob das Farboffset und die Bewertung des Messergebnisses angezeigt werden oder nicht und ob Sie das Gerät links- oder rechtshändig bedienen wollen.

Sie können auch wählen, ob das Farboffset im Probenmessmodus angezeigt werden soll oder nicht.

Wenn Sie die Bewertung des Messergebnisses aktivieren, leuchtet die LED rot, wenn das Messergebnis außerhalb der Toleranzwerte liegt, bzw. grün, wenn es im Toleranzbereich liegt.

Bei "Operate Habit" ist die rechte Hand voreingestellt und kann bei Bedarf auf die linke Hand umgestellt werden. Das Angezeigte dreht sich dann.

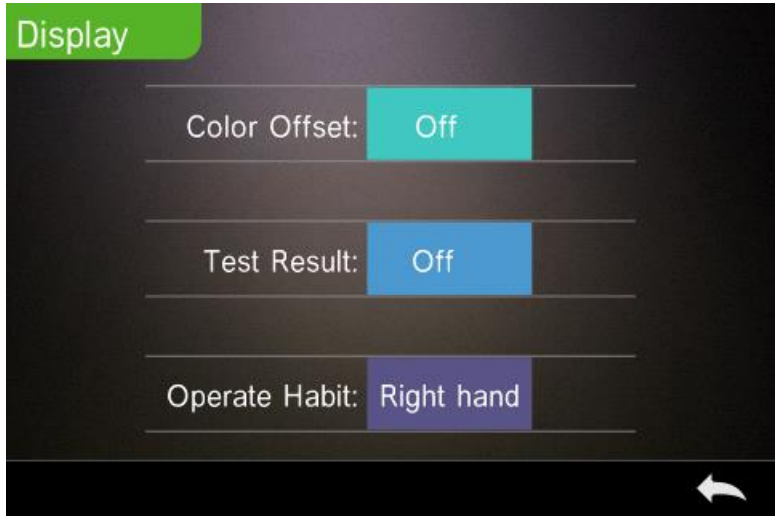

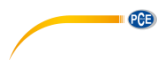

### <span id="page-34-0"></span>**5.8 Systemeinstellungen**

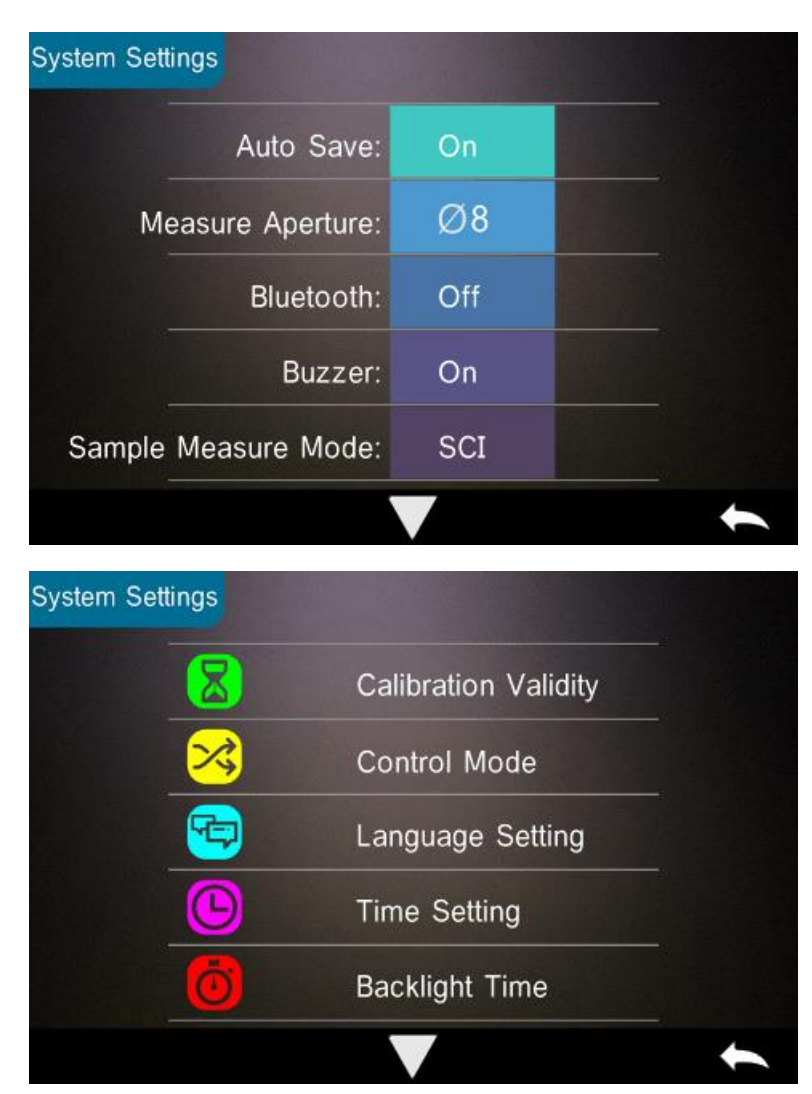

Gehen Sie im Hauptmenü auf "System Settings".

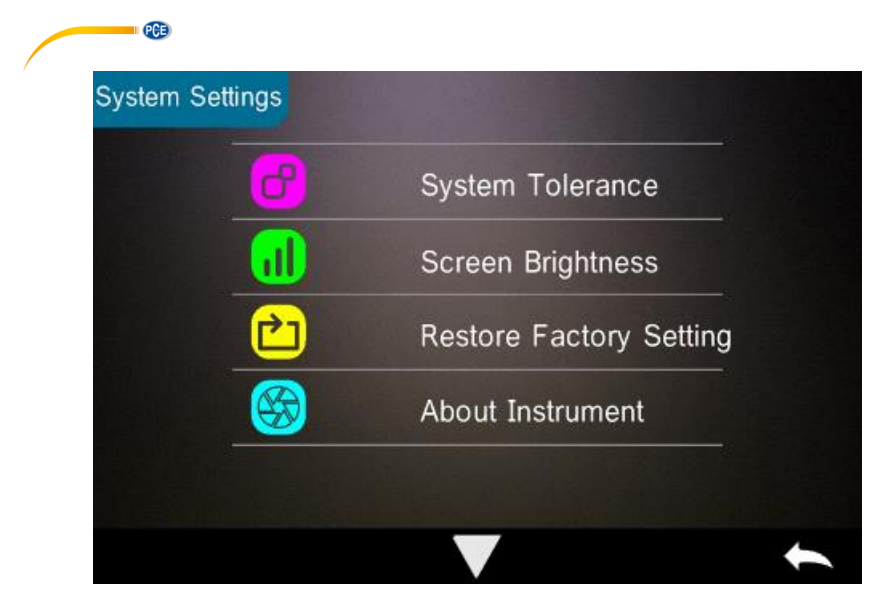

#### **5.8.1 Auto Speichern**

Wenn Sie die "Auto Save" Funktion aktivieren, werden Messungen automatisch gespeichert. Wenn die Funktion nicht aktiv ist, müssen Sie manuell speichern, indem Sie auf gehen.

#### **5.8.2 Messöffnung**

Je nach Modell hat Ihr Gerät eine Messöffnung von 4 oder 8 mm. Das PCE-CSM 20 hat eine Messöffnung von 8 mm, das PCE-CSM 21 ist standardmäßig mit einer 4 mm Messöffnung ausgestattet, kann aber optional auch mit einer 8 mm Messöffnung geliefert werden. Das PCE-CSM 22 hat sowohl eine 4 mm, als auch eine 8 mm Messöffnung. Wenn ein großer, homogener Bereich geprüft werden soll, sollte die 8 mm Messöffnung genutzt werden, entsprechend sollte bei einem kleineren Bereich die 4 mm Messöffnung verwendet werden.

Um den Messaufsatz zu wechseln, gehen Sie wie folgt vor.

1) Drehen Sie, wie im Bild unten dargestellt, den Messaufsatz gegen den Uhrzeigersinn und nehmen Sie diesen ab. Drehen Sie den neuen Messaufsatz im Uhrzeigersinn auf, bis dieser einrastet.

2) Wenn Sie die 4 mm Messöffnung verwenden, stellen Sie den Schalter auf "SAV". Bei Verwendung des 8 mm Messaufsatzes schalten Sie auf "MAV".

3) Nach einem Wechsel des Messaufsatzes muss das Gerät neu kalibriert werden.

**Hinweis**: Wenn die Schalterstellung nicht mit der aktuell verwendeten Messöffnung übereinstimmt, kann es zu Messfehlern kommen.

**PCB** 

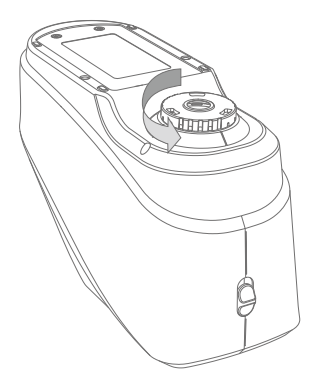

#### **5.8.3 Bluetooth**

Das PCE-CSM 21 und das PCE-CSM 22 haben eine Bluetooth-Funktion, die in diesem Menü aktiviert werden kann, um das Gerät mit der Software zu verbinden. Das Gerät unterstützt die Bluetooth-Version 4.0 Dual Mode und ist somit auch mit der Bluetooth-Version 2.1 kompatibel.

Die Verbindung per Bluetooth ist in Punkt [4.4](#page-14-0) näher beschrieben.

Wenn Bluetooth aktiviert ist, sehen Sie das Symbol <sup>%</sup> im Display.

#### **5.8.4 Messton**

Wenn Sie in den Einstellungen ("Settings") "Buzzer Switch" auf "On" gestellt wird, ertönt bei der Messung ein Geräusch. Sie können den Messton auch ausstellen ("Off").

#### **5.8.5 Messmethode für die Probenmessung**

Folgende Messmethoden stehen hier zur Verfügung:

SCI: Specular Component Included (Glanz eingeschlossen) SCE: Specular Component Excluded (Glanz ausgeschlossen)

Bei der Standardmessung ist SCI & SCE als Messmethode voreingestellt und die Messzeit beträgt etwa 3,2 Sekunden.

Bei der Probenmessung ist die Messmethode einstellbar. Hier stehen zur Auswahl: SCI, SCE oder I+E (SCI & SCE). Die Messzeit im SCI- und im SCE-Modus beträgt ca. 1,5 Sekunden.

© PCE Instruments

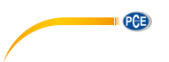

#### **5.8.6 Gültigkeit der Kalibrierung**

Weiß- und Schwarzkalibrierungen müssen korrekt durchgeführt werden, da diese die Grundlage für korrekte chromatische Daten bilden.

Wenn die Kalibrierung sehr stark von der Messumgebung der aktuellen Probe abweicht (z. B. starke Temperaturschwankungen), sollte das Messgerät so bald wie möglich kalibriert werden. Eine Rekalibrierung wird ebenfalls empfohlen, wenn die letzte erfolgreiche Kalibrierung mehr als 24 Stunden zurückliegt.

Gehen Sie im Systemmenü auf "Calibration Validity", um die Gültigkeitsdauer der Kalibrierung, wie im Bild, auszuwählen. Je nach gewählter Option muss die Kalibrierung nach 12 bzw. 24 Stunden wiederholt werden.

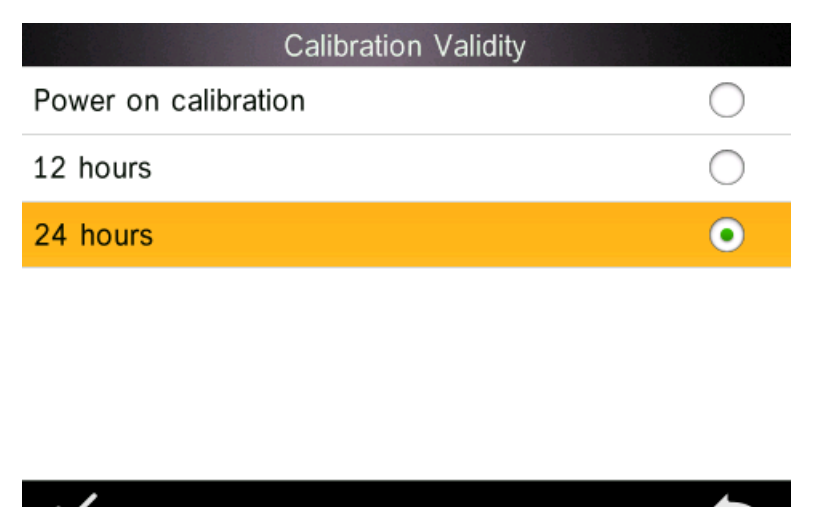

Wenn Kalibrierung beim Einschalten aktiviert ist, wird bei jedem Einschalten eine Weiß- und Schwarzkalibrierung durchgeführt. Wird die Gültigkeit der Kalibrierung abgelaufen ist, können Sie Daten auslesen, aber keine Messung durchführen.

Bei Ablauf der Gültigkeit der Kalibrierung leuchtet die LED rot. Nach der Kalibrierung leuchtet sie grün.

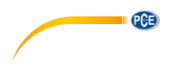

#### **5.8.7 Bedienmodus**

Sie können für die Verwendung des Geräts mit der Software auswählen, wie Sie das Gerät bedienen möchten.

Gehen Sie in den Systemeinstellungen auf "Control Mode", s. Bild. Es stehen die folgenden drei Optionen zur Auswahl: Tasten (Key), PC Software und Beides (Key and PC SoftWare).

Wenn Sie "Key" auswählen, können Sie nur anhand der Bedientasten eine Messung durchführen und Daten vom Gerät zum Computer übertragen.

Wenn Sie "PC Software" auswählen, können Sie nur über die Software eine Messung durchführen und Daten vom Gerät zum Computer übertragen.

Wenn Sie "Key and PC Software" auswählen, können Sie sowohl anhand der Bedientasten, als auch über die Software eine Messung durchführen und Daten vom Gerät zum Computer übertragen. Diese Option ist voreingestellt.

**Hinweis:** Die Optionen "PC Software" und "Key and PC Software" funktionieren nur, wenn das Gerät mit dem Computer / der Software verbunden ist. Wenn nicht, kann das Gerät nur über die Tasten bedient werden.

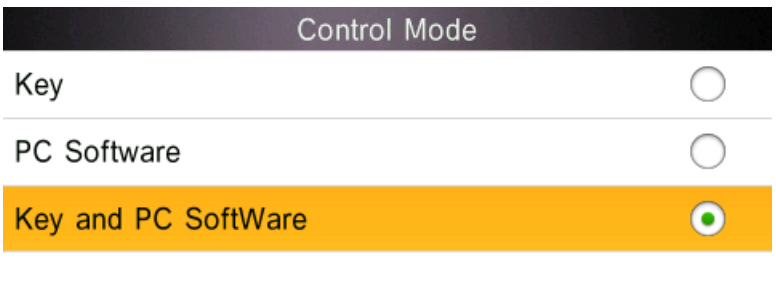

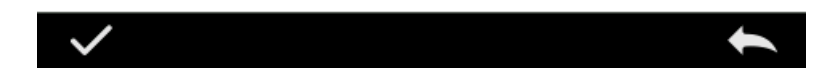

#### **5.8.8 Spracheinstellung**

Gehen Sie in den Einstellungen auf "Language Setting", um englisch oder chinesisch auszuwählen.

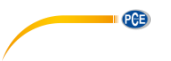

### **5.8.9 Zeiteinstellung**

Im Normalfall ist das Gerät auf Ihre örtliche Zeitzone voreingestellt. Sie können die Zeit jedoch umstellen, indem Sie, wie im Bild gezeigt, auf "Time setting" gehen.

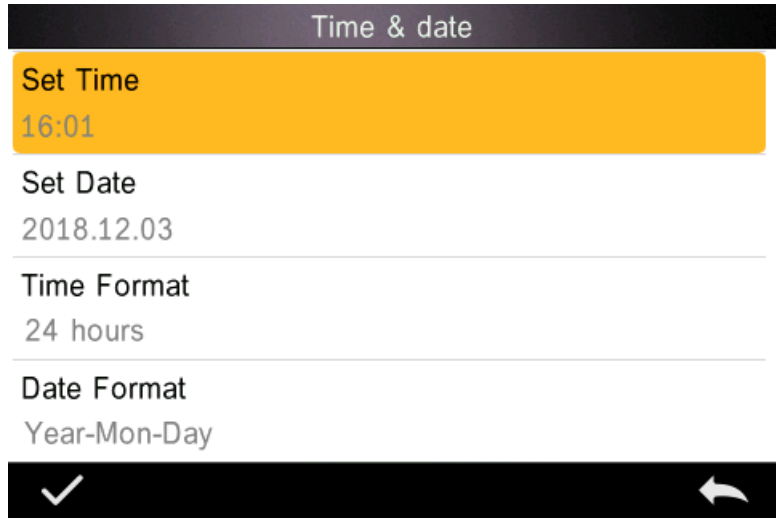

- 1) Gehen Sie auf "Set Time", um die Zeit einzustellen.
- 2) Gehen Sie auf "Set Date", um das Datum einzustellen.
- 3) Gehen Sie auf "Time Format", um das gewünschte Zeitformat einzustellen.
- 4) Gehen Sie auf "Date Format", um das gewünschte Datumsformat einzustellen. Sie haben folgende Optionen: Jahr Monat Tag ("Year Month Day"), Monat Tag Jahr ("Month Day Year") und Tag Monat Jahr ("Day Month Year").

#### **5.8.10 Zeit Displaybeleuchtung**

Gehen Sie in den Einstellungen auf "Backlight Time", um einzustellen, wann sich die Hintergrundbeleuchtung ausschalten soll. Zur Auswahl stehen: "normally open", "5 minutes", "60 seconds", "30 seconds", "15 seconds".

Wenn Sie "normally open" auswählen, geht die Hintergrundbeleuchtung erst mit Abschalten des Geräts bzw. Schalten in den Stromsparmodus aus. Dieser tritt nach 3 Minuten ohne Aktivität ein.

Bei den anderen Auswahlmöglichkeiten schaltet sich die Hintergrundbeleuchtung entsprechend nach 5 Minuten, 60 Sekunden, 30 Sekunden oder 15 Sekunden aus.

#### **5.8.11 Systemtoleranz**

Gehen Sie auf "System Tolerance", um die Toleranzen einzustellen. Die voreingestellte Toleranz nennt sich Systemtoleranz.

#### **5.8.12 Displayhelligkeit**

Gehen Sie in den Einstellungen auf "Screen Brightness". Sie können die Helligkeit anhand der Schaltflächen "+" und "+" einstellen.

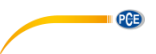

#### **5.8.13 Auf Werkseinstellungen zurücksetzen**

Gehen Sie in den Einstellungen auf "Restore Factory Setting". Es öffnet sich der im Bild gezeigte Bildschirm. Gehen Sie auf **Van die Seräte auf seine Werkseinstellungen zurück zu setzen** und alle Daten zu löschen, bzw. auf **im die klub auch auch abzubrechen.** 

**Hinweis**: Setzen Sie das Gerät nur auf seine Werkseinstellungen zurück, wenn Sie sich sicher sind, dass Sie alle Messdaten und Einstellungen unwiderruflich löschen möchten.

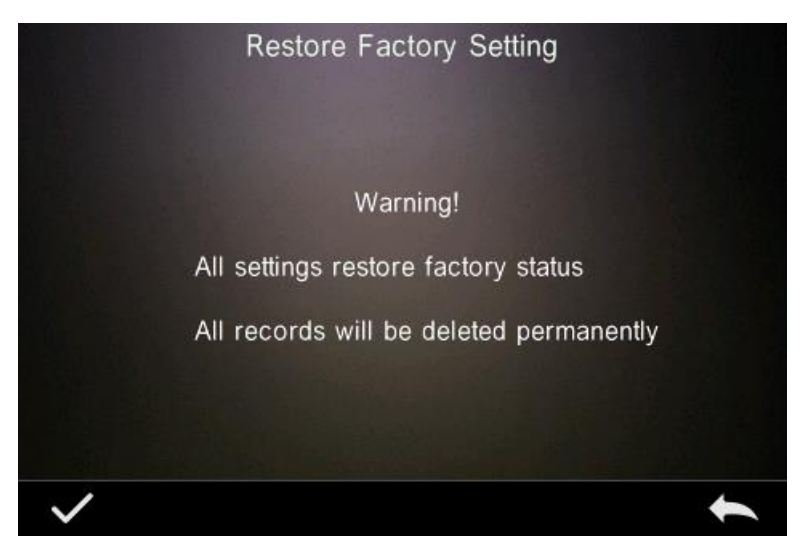

### <span id="page-40-0"></span>**6 Wartung und Pflege**

- 1) Beachten Sie die in den Sicherheitshinweisen beschriebenen Lagerbedingungen.
- 2) Beim Weißkalibrierstandard handelt es sich um ein optisches Präzisionsteil. Bewahren Sie diese daher stets geschützt auf und vermeiden Sie den Kontakt mit scharfkantigen Gegenständen und Licht. Achten Sie auf Sauberkeit der Arbeitsfläche. Reinigen Sie die Oberfläche des Standards regelmäßig vorsichtig mit Alkohol und entfernen Sie vor der Kalibrierung Staubpartikel und weitere Verschmutzungen.
- 3) Um stets genaue Messergebnisse zu gewährleisten, sollte das Gerät einmal im Jahr zertifiziert werden. Kontaktieren Sie hierzu die PCE Deutschland GmbH.
- 4) Das Gerät hat einen verbauten LI-Ionen Akku. Wenn Sie das Gerät länger nicht nutzen, sollten Sie es trotzdem alle 2 Wochen laden, um die Funktionstüchtigkeit des Akkus aufrecht zu erhalten.
- 5) Wenn Sie das Gerät an die Werkstatt der PCE Deutschland GmbH schicken, sollte dieses im einwandfreien Zustand sein, d. h. es wurden keine technischen Veränderungen vorgenommen, das Gehäuse wurde nicht geöffnet und keiner der Aufkleber wurde entfernt.

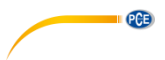

# <span id="page-41-0"></span>**7 Technische Spezifikationen**

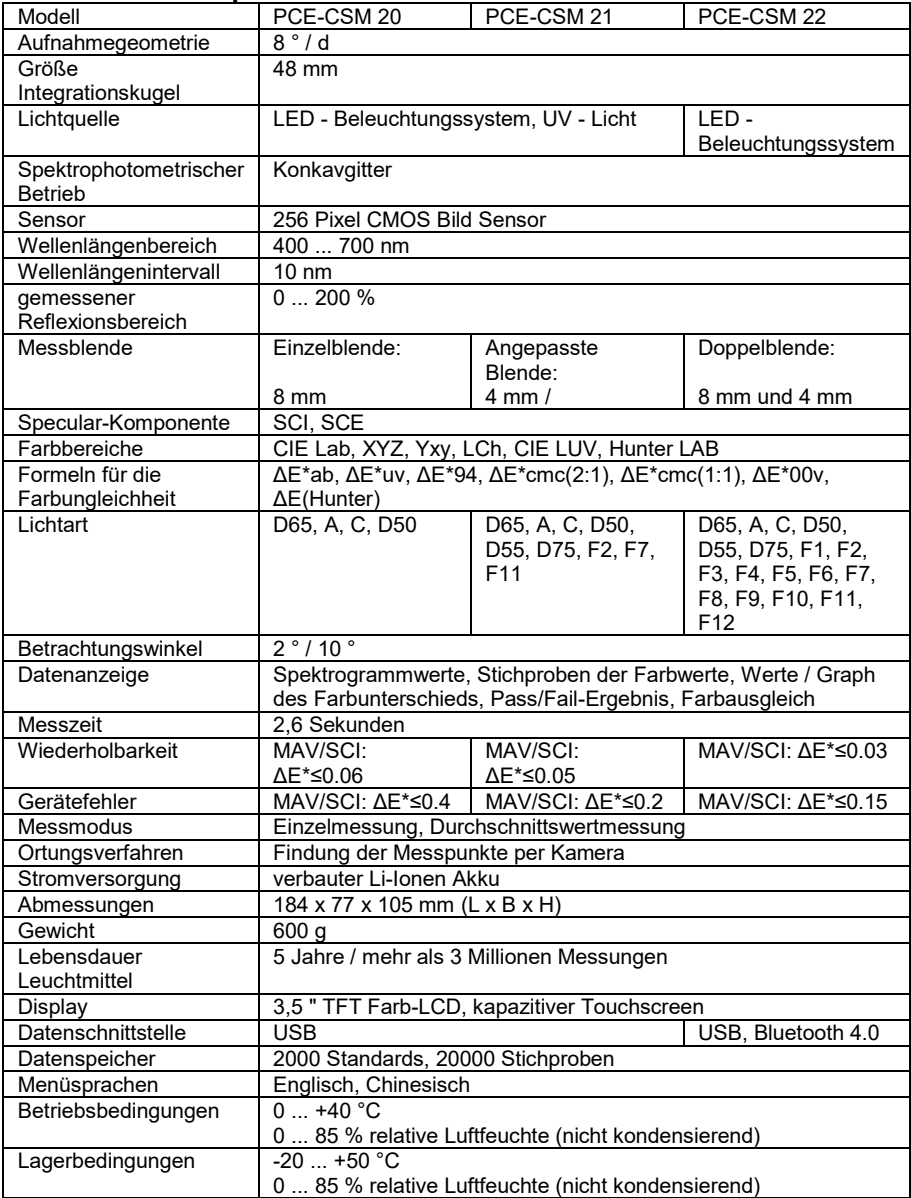

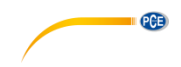

### <span id="page-42-0"></span>**8 Kontakt**

[Bei Fragen, Anregungen oder auch technischen Problemen stehen wir Ihnen gerne zur](https://www.pce-instruments.com/deutsch/agb)  Verfügung. Die entsprechenden Kontaktinformationen finden Sie am Ende dieser Bedienungsanleitung.

### <span id="page-42-1"></span>**9 Entsorgung**

#### **HINWEIS nach der Batterieverordnung (BattV)**

Batterien dürfen nicht in den Hausmüll gegeben werden: Der Endverbraucher ist zur Rückgabe gesetzlich verpflichtet. Gebrauchte Batterien können unter anderem bei eingerichteten Rücknahmestellen oder bei der PCE Deutschland GmbH zurückgegeben werden.

#### **Annahmestelle nach BattV:**

PCE Deutschland GmbH Im Langel 4 59872 Meschede

Zur Umsetzung der ElektroG (Rücknahme und Entsorgung von Elektro- und Elektronikaltgeräten) nehmen wir unsere Geräte zurück. Sie werden entweder bei uns wiederverwertet oder über ein Recyclingunternehmen nach gesetzlicher Vorgabe entsorgt. Alternativ können Sie Ihre Altgeräte auch an dafür vorgesehenen Sammelstellen abgeben.

WEEE-Reg.-Nr.DE69278128

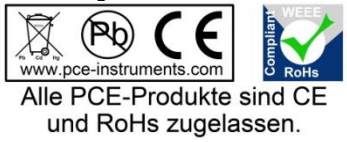

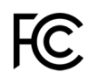

# **PCE Instruments Kontaktinformationen**

#### **Germany France Spain**

**PCE** 

#### **United States of America United Kingdom Italy**

#### **The Netherlands Chile Chile Hong Kong**

PCE Brookhuis B.V. PCE Instruments Chile S.A. PCE Instruments HK Ltd. Fax: +31 (0) 53 - 430 36 46

PCE (Beijing) Technology Co.,Ltd PCE Teknik Cihazları Ltd.Şti. 1519 Room, 6 Building **Franklikelı Merkez Mah.**<br>1991 - Men Tou Gou Xin Cheng. **Halkalı Men Haliyan Sok. No.6/C** Men Tou Gou Xin Cheng, Men Tou Gou District 34303 Küçükçekmece - İstanbul 102300 Beijing Türkiye China Tel: 0212 471 11 47 Tel: +86 (10) 8893 9660 Faks: 0212 705 53 93 info@pce-instruments.cn info@pce-cihazlari.com.tr<br>www.pce-instruments.cn www.pce-instruments.com

PCE Deutschland GmbH PCE Instruments France EURL PCE Ibérica S.L.<br>
Im Langel 4 23 rue de Strashourg Processes Calle Mayor 53 Im Langel 4 23, rue de Strasbourg Calle Mayor, 53<br>
D-59872 Meschede 67250 SOULTZ-SOUS-FORETS 02500 Tobarra (Albacete) 67250 SOULTZ-SOUS-FORETS Deutschland France España en España Tel.: +49 (0) 2903 976 99 0 Téléphone: +33 (0) 972 3537 17 Tel.: +34 967 543 548<br>Fax: +49 (0) 2903 976 99 29 Numéro de fax: +33 (0) 972 3537 18 Fax: +34 967 543 542 Numéro de fax: +33 (0) 972 3537 18 info@pce-instruments.com info@pce-france.fr info@pce-iberica.es www.pce-instruments.com/deutsch www.pce-instruments.com/french www.pce-instruments.com/espanol

PCE Americas Inc. **PCE Italia s.a. Instruments UK Ltd** PCE Italia s.r.l.<br>1991 Commerce Way suite 8 **Participal Institute Institute Commerce Way suite 8** 711 Commerce Way suite 8 Unit 11 Southpoint Business Park Via Pesciatina 878 / B-Interno 6 Jupiter / Palm Beach Ensign Way, Southampton 55010 LOC. GRAGNANO 33458 FL Hampshire CAPANNORI (LUCCA) United Kingdom, SO31 4RF Italia Tel: +1 (561) 320-9162 Tel: +44 (0) 2380 98703 0 Telefono: +39 0583 975 114 Fax: +1 (561) 320-9176 Fax: +44 (0) 2380 98703 9 Fax: +39 0583 974 824 info@pce-americas.com info@industrial-needs.com info@pce-italia.it www.pce-instruments.com/english www.pce-instruments.com/italiano

Institutenweg 15 RUT: 76.154.057-2 Unit J, 21/F., COS Centre 7521 PH Enschede Santos Dumont 738, local 4 56 Tsun Yip Street Nederland **Comuna de Recoleta, Santiago, Chile** Kwun Tong<br>Telefoon: +31 (0) 53 - 737 01 92 Tel.: +56 2 24053238 Kowloon. Hong Kong Telefoon: +31 (0) 53 - 737 01 92 Tel. : +56 2 24053238 Kowloon, Hong Kong<br>Fax: +31 (0) 53 - 430 36 46 Fax: +56 2 2873 3777 Tel: +852-301-84912 info@pcebenelux.nl info@pce-instruments.cl jyi@pce-instruments.com www.pce-instruments.com/dutch www.pce-instruments.com/chile www.pce-instruments.cn

#### **China Turkey**

www.pce-instruments.com/turkish